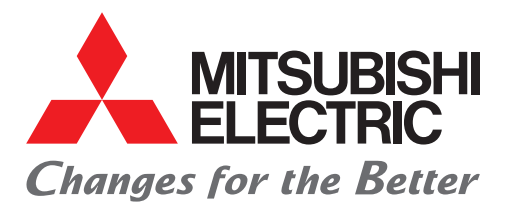

### FACTORY AUTOMATION

### Mitsubishi Electric Programmable Controller MELSEC iQ-F Series

### Quick Connection Guide

# Predefined Protocol Support For Positioning Function Block Library

(IAI Corporation)

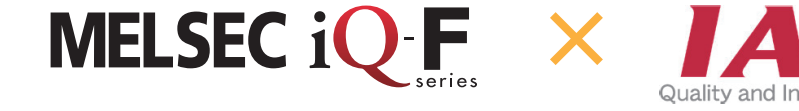

**A** MTSUBS

### <span id="page-1-0"></span>**INTRODUCTION**

Thank you for purchasing the MELSEC iQ-F series.

This manual describes Predefined Protocol Support Tool For Positioning and FBs for Predefined Protocol Support for Positioning, which enable positioning operation of the IAI ROBO Cylinder easier than before. Positioning operation is performed by connecting the FX5U CPU module or FX5UC CPU module and the IAI controller.

Before using this product, please read this manual and the relevant manuals carefully and develop familiarity with the specifications to handle the product correctly.

When applying the program examples provided in this manual to an actual system, ensure the applicability and confirm that it will not cause system control problems.

#### **Regarding use of this product**

- This product has been manufactured as a general-purpose part for general industries, and has not been designed or manufactured to be incorporated in a device or system used in purposes related to human life.
- Before using the product for special purposes such as nuclear power, electric power, aerospace, medicine or passenger movement vehicles, please contact Mitsubishi Electric sales office.
- This product has been manufactured under strict quality control. However when installing the product where major accidents or losses could occur if the product fails, install appropriate backup or failsafe functions into the system.

#### **Note**

- If in doubt at any stage during the installation of the product, always consult a professional electrical engineer who is qualified and trained to the local and national standards. If in doubt about the operation or use, please contact your local Mitsubishi Electric representative.
- Mitsubishi Electric will not accept responsibility for actual use of the product based on these illustrative examples. Please use it after confirming the function and safety of the equipment and system.
- The content, specifications etc. of this manual may be changed, for improvement, without notice.
- The information in this manual has been carefully checked and is believed to be accurate; however, if you notice a doubtful point, an error, etc., please contact your local Mitsubishi Electric representative. When doing so, please provide the manual number given at the end of this manual.

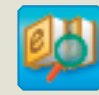

### **e-Manual Viewer** Quick and satisfying browsing

e-Manual Viewer allows users to browse optimized FA-related documents such as Mitsubishi Electric FA product manuals. e-Manual Viewer can be downloaded for free from the Mitsubishi Electric FA website.

#### Easy on-demand download of latest documents

All necessary documents can be easily downloaded with one click. The latest documents are available at any time.

#### Quick cross document search for necessary information

Refine search and fuzzy search are available for all downloaded documents. Intuitive search using illustrations is available for hardware specifications of the product.

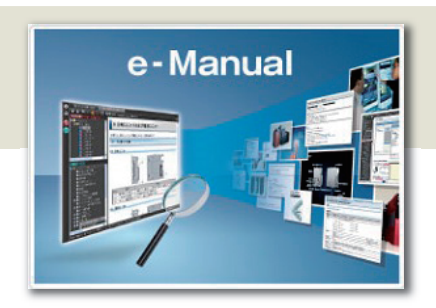

#### Copying program examples to an engineering tool

Program examples contained in a document can be directly copied to an engineering tool, eliminating the need of inputting the programs.

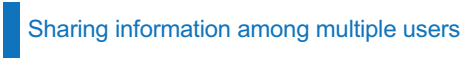

The documents can be customized by adding useful information as a note freely.

Latest documents and notes can be shared with multiple users using the document sharing function.

■Introduction for the concept and features of e-Manual Viewer is available on the following website.

www.mitsubishielectric.com/fa/ref/ref.html?k=plceng&smerit=emaviewer\_win

The installation file for Windows $^{\circledR}$  can be downloaded from the following website.

www.mitsubishielectric.com/fa/ref/ref.html?k=plceng&software=emaviewer\_en

### **CONTENTS**

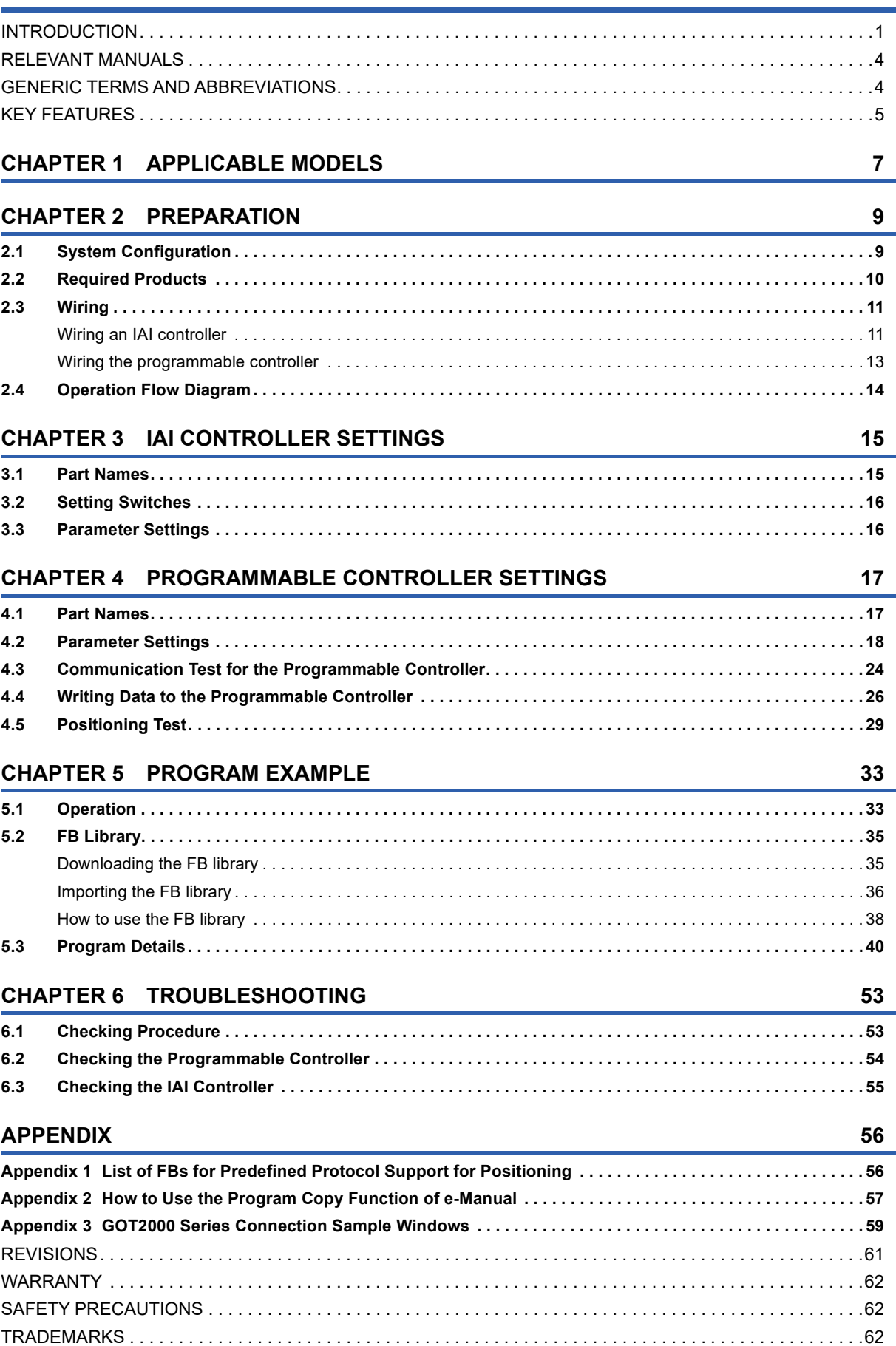

### <span id="page-4-0"></span>**RELEVANT MANUALS**

The following relevant manuals can be downloaded from the Mitsubishi Electric FA site.

www.mitsubishielectric.co.jp/fa/ref/ref.html?kisyu=plcf&manual=download\_all

#### [ $\bigcirc$ : Available,  $\longrightarrow$ : Not available]

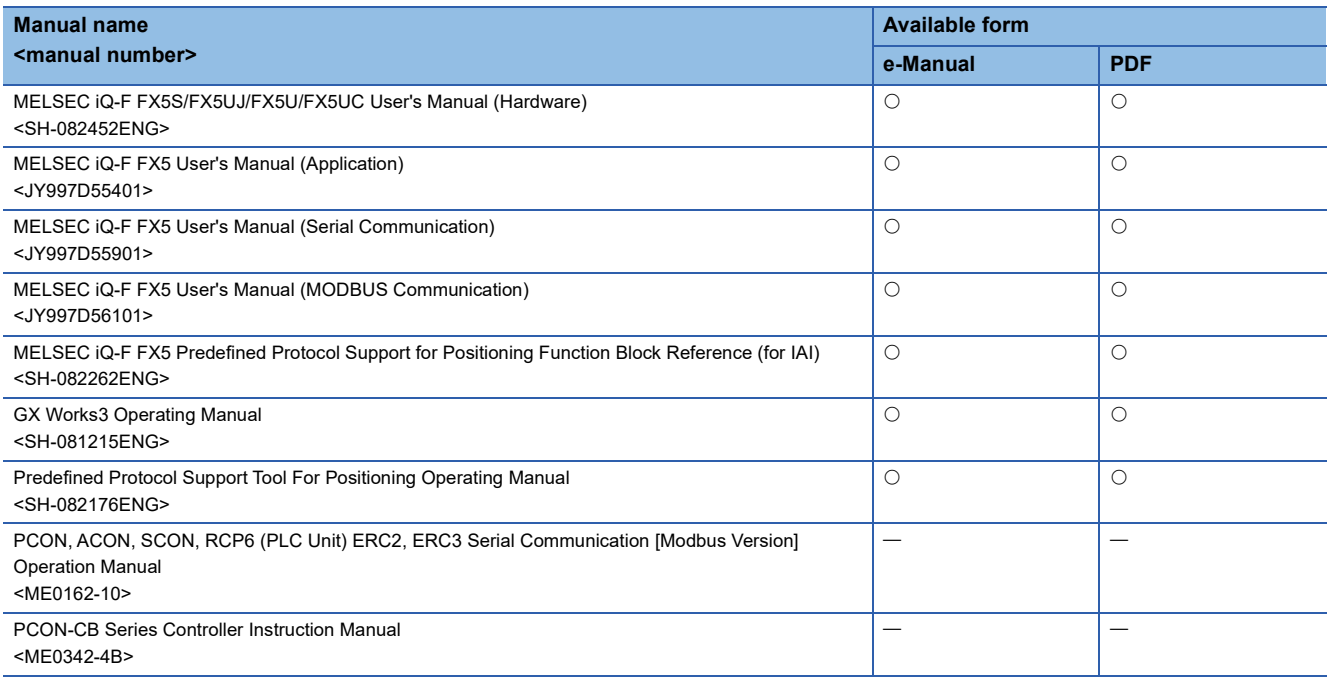

### <span id="page-4-1"></span>**GENERIC TERMS AND ABBREVIATIONS**

Unless otherwise specified, this manual uses the following generic terms and abbreviations.

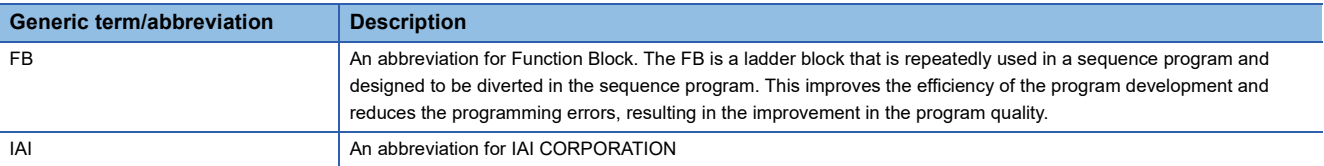

# <span id="page-5-0"></span>**KEY FEATURES**

### Point1

#### Easy programming using the FB library for Predefined Protocol Support for Positioning\*1

FB (function block) library is a collection of FBs that are used in GX Works3. Various settings (position table settings, servo ON/OFF, positioning operation) required to operate the IAI controller or ROBO Cylinder can be configured easily by dragging and dropping FBs from the FB library to a program editor and inputting devices. This can reduce programming cost and time.

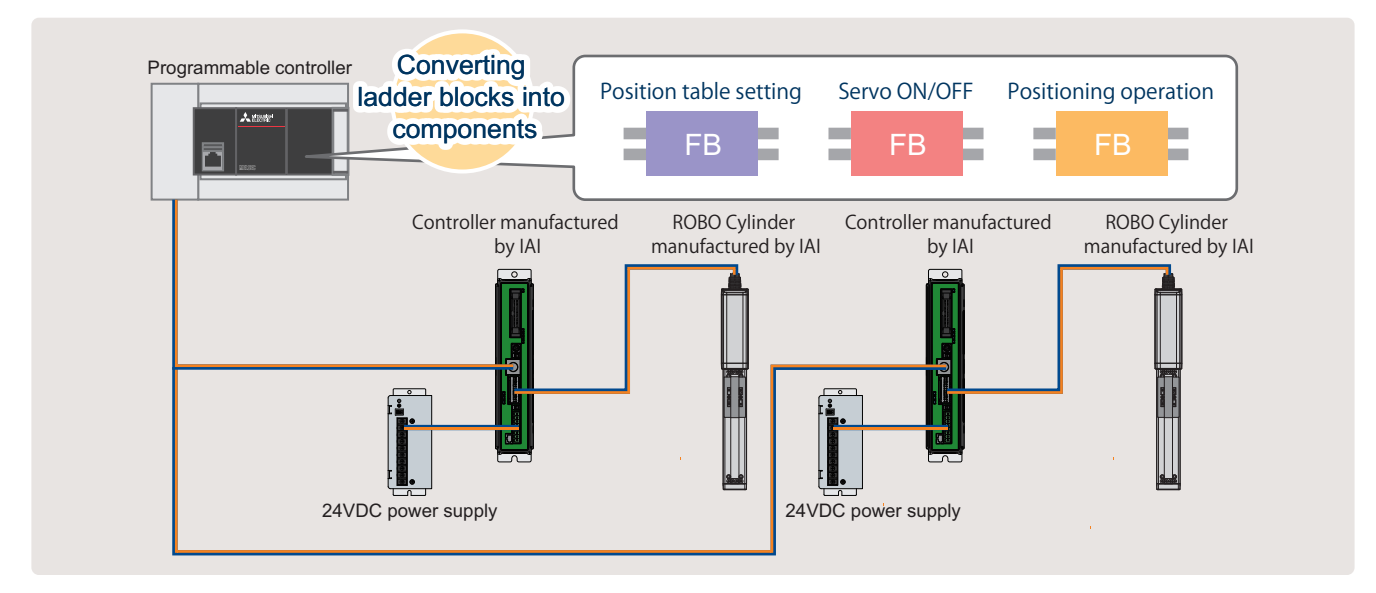

\*1 FB libraries can be downloaded for free from the Mitsubishi Electric FA website. www.mitsubishielectric.co.jp/fa/ref/ref.html?kisyu=plcf&samplelibrary=download\_all

### **Point2**

#### Easy settings with Predefined Protocol Support Tool For Positioning

Writing positioning data and wiring were required for each controller.

Predefined Protocol Support Tool For Positioning enables a system construction only by wiring the programmable controller to each controller (it is also possible to wire one programmable controller to multiple controllers). This feature reduces the cost and time required for wiring each controller.

Additionally, communication protocols can be set automatically just with simple settings related to the system configuration. This reduces the cost and time for the protocol specifications of each controller.

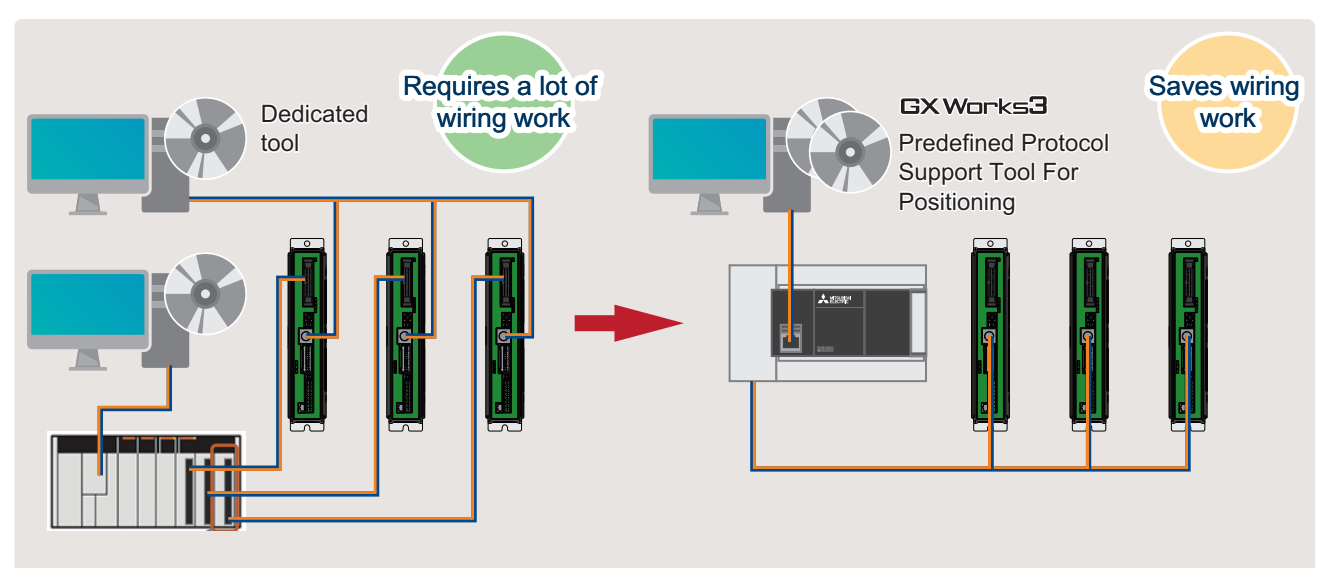

### Point3

#### Reduced debugging time thanks to no need for a program

The status of positioning control, alarms occurred, and other information can be checked in a window of Predefined Protocol Support Tool For Positioning without a dedicated HMI (Human Machine Interface) or a program. Therefore, debugging efficiency is dramatically improved.

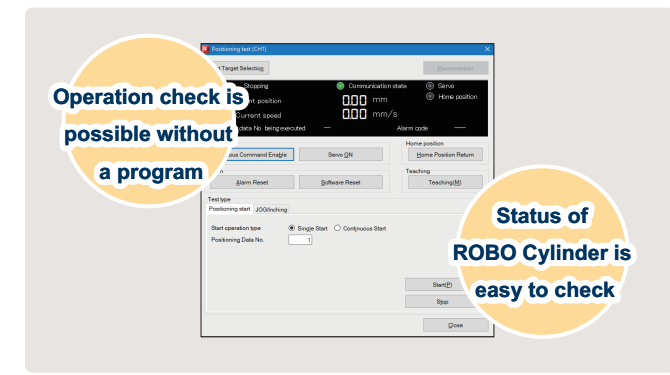

# <span id="page-7-0"></span>**1 APPLICABLE MODELS**

The following models can be used for a series of operations described in this manual.

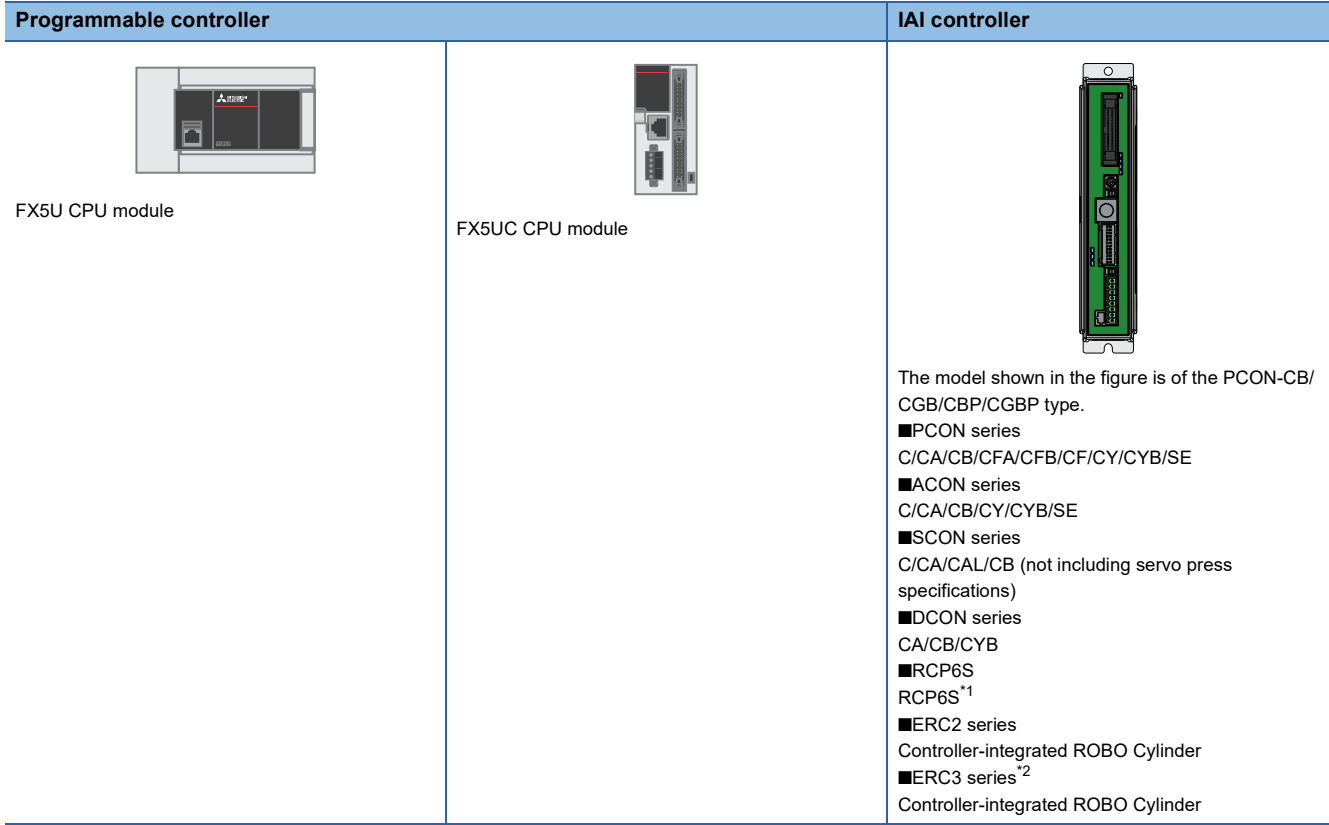

- <span id="page-7-1"></span>\*1 For the RCP6S series, the specifications do not allow the MODBUS RTU to read or write the position table information register (positioning data). Therefore, positioning data cannot be read or written. When using the RCP6S, use a Teaching Pendant or computer software manufactured by IAI Corporation.
- <span id="page-7-2"></span>\*2 For the ERC3 series with the controller type set to the MEC mode, connection is not available.

# <span id="page-9-0"></span>**2 PREPARATION**

## <span id="page-9-2"></span><span id="page-9-1"></span>**2.1 System Configuration**

This section describes the system configuration in which two IAI controllers are connected to one programmable controller.

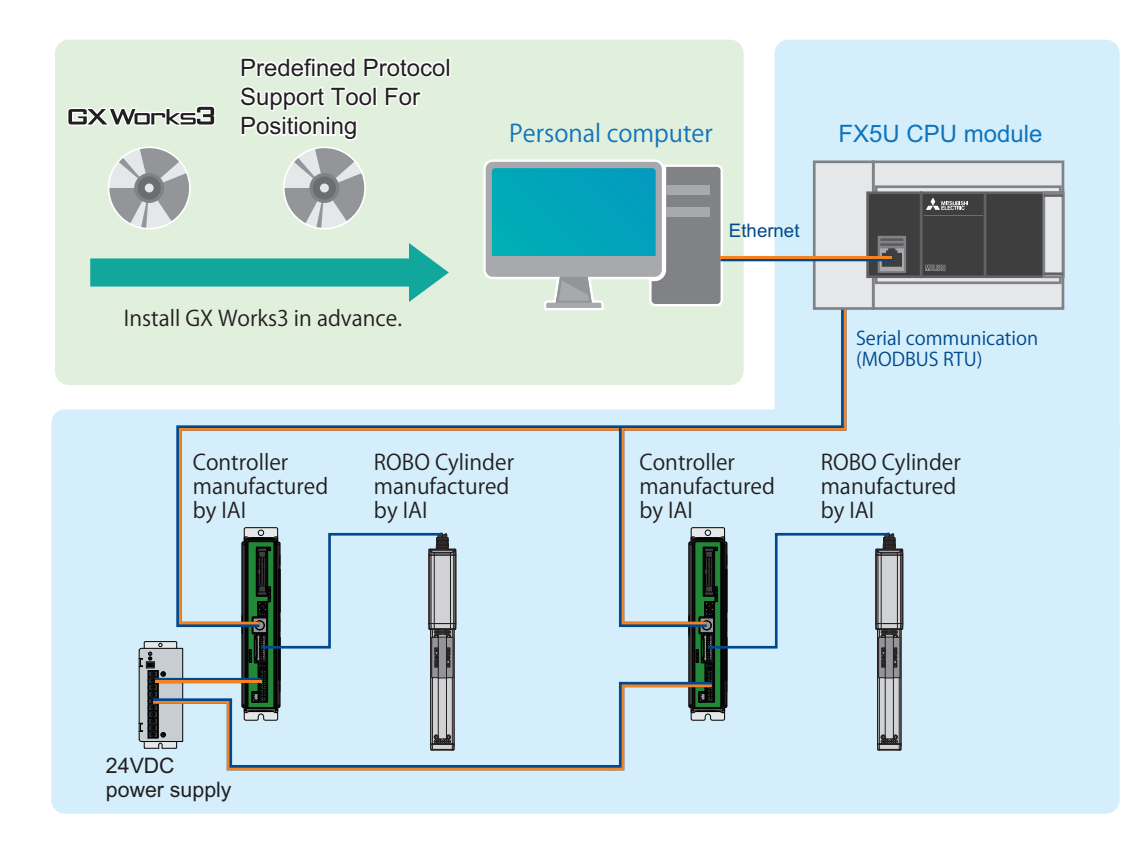

## <span id="page-10-0"></span>**2.2 Required Products**

This manual describes the system configuration for positioning operation performed by connecting two IAI controllers (PCON-CB) to a programmable controller (FX5U CPU module).

To use applicable products other than the above, refer to the following manuals.

MELSEC iQ-F FX5S/FX5UJ/FX5U/FX5UC User's Manual (Hardware)

Manuals for the IAI controller and ROBO Cylinder being used

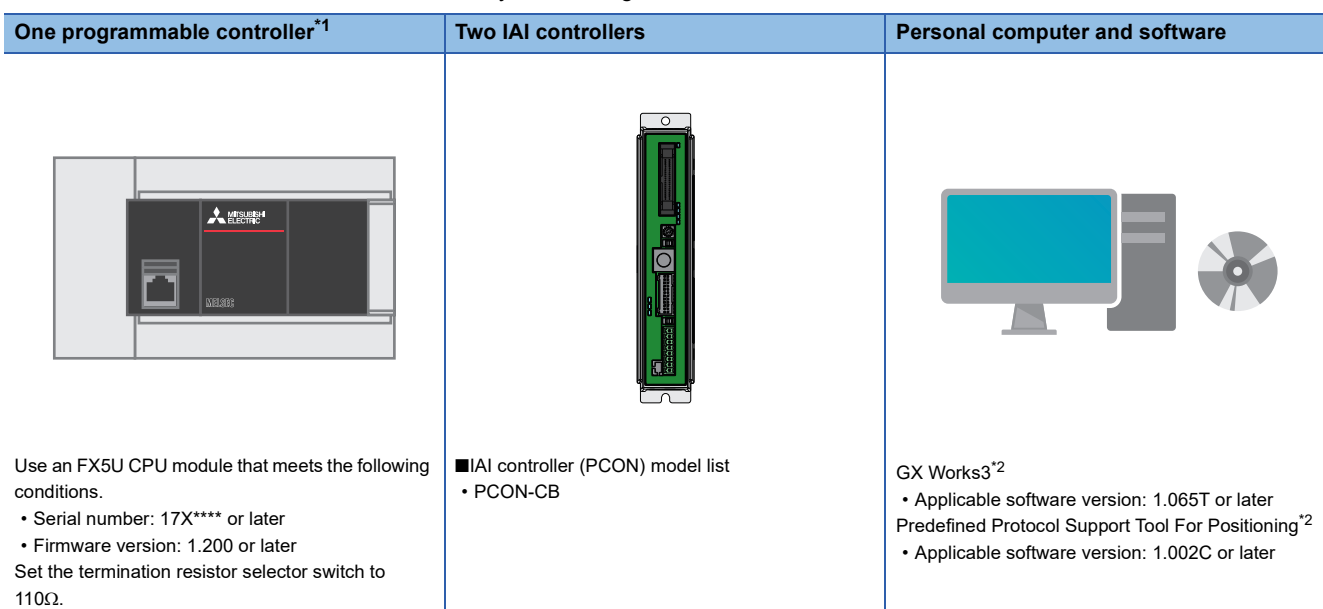

<span id="page-10-1"></span>\*1 To perform serial communication (MODBUS RTU) using a communication board (FX5-485-BD) or communication adapter (FX5- 485ADP), settings different from the parameter settings described in this manual are required. Refer to the following for details. MELSEC iQ-F FX5 User's Manual (Serial Communication), Section 7.5 Communication Settings

<span id="page-10-2"></span>\*2 To obtain the latest version, please contact your local Mitsubishi Electric representative.

Page 13 Wiring the IAI

[controllers](#page-13-1)

programmable controller and IAI

controllers.

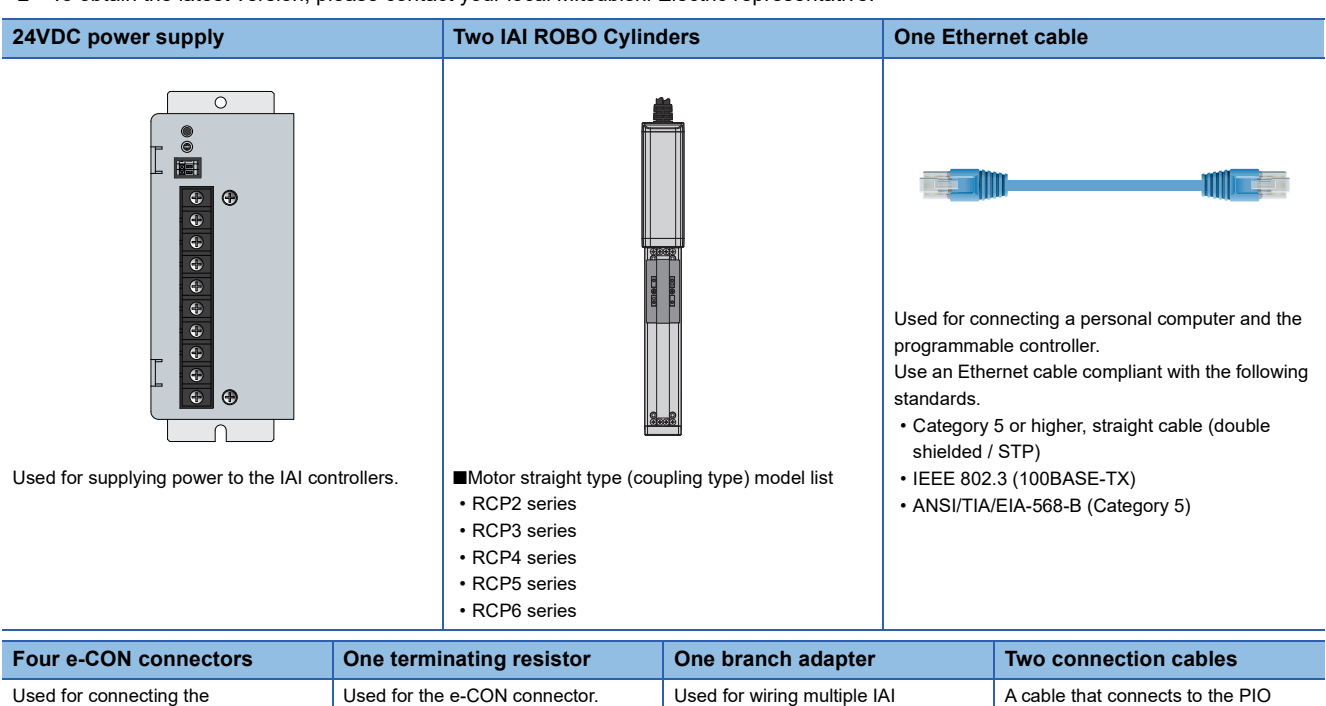

controllers.

**2**

connector of an IAI controller. • CB-RCB-CTL002

#### **Software**

GX Works3 must import the following.

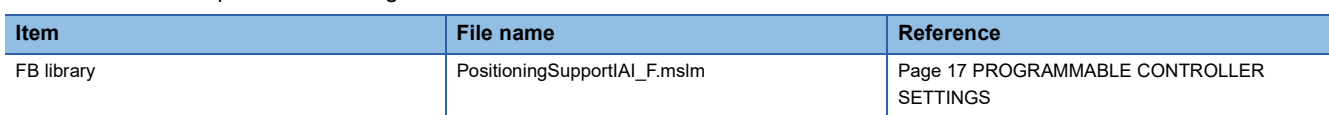

# <span id="page-11-0"></span>**2.3 Wiring**

### <span id="page-11-1"></span>**Wiring an IAI controller**

This section shows how to wire an IAI controller.

#### **Wiring the power connector**

Wire the power connector.

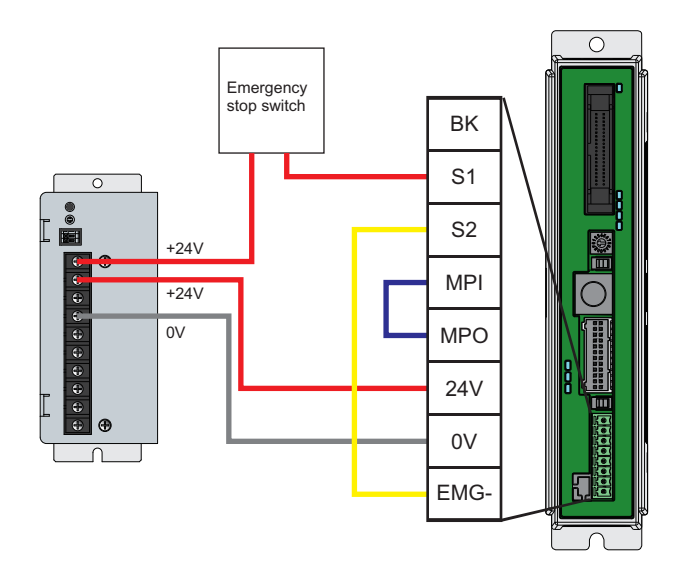

- *1.* Check that the MPI terminal and MPO terminal of the power connector have been short-circuited, and insert the connector into the IAI controller.
- *2.* Connect the S1 terminal of the power connector and the +24V terminal of the 24VDC power supply.

#### $Point<sup>0</sup>$

The emergency stop state occurs when +24V power supplied to the S1 terminal is cut. To wire the emergency stop switch, add a dry contact (b contact) to the wired part of the S1 terminal. (24VDC, 10mA or less)

- *3.* Connect (short-circuit) the S2 terminal and EMG- terminal of the power connector.
- *4.* Connect the 24V terminal of the power connector and the +24V terminal of the 24VDC power supply.
- **5.** Connect the 0V terminal of the power connector and the 0V terminal of the 24VDC power supply.

#### ■**Installing cables**

Treat the sheath of the cable as follows.

• Stripped wire length: 10mm

Insert a cable whose end has been processed fully into the insertion slot.

If the wire cannot be inserted by this method, insert the wire fully while pressing the orange retaining pin using a screwdriver with a 2.0mm to 2.5mm wide flat blade. When the wire is inserted fully, remove the flathead screwdriver.

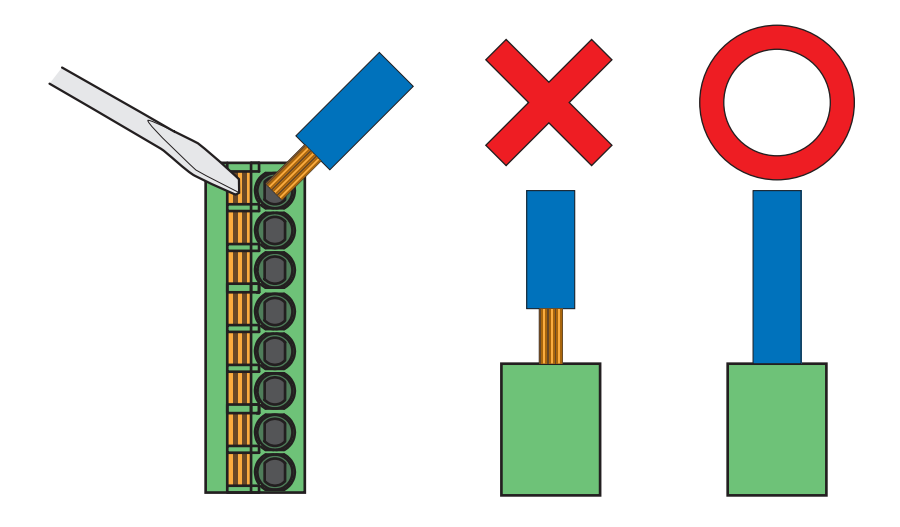

 $Point$ 

Pull the wire or bar solderless terminal lightly to check that the wire is securely clamped.

#### **Wiring the IAI ROBO Cylinder**

Wire the IAI ROBO Cylinder.

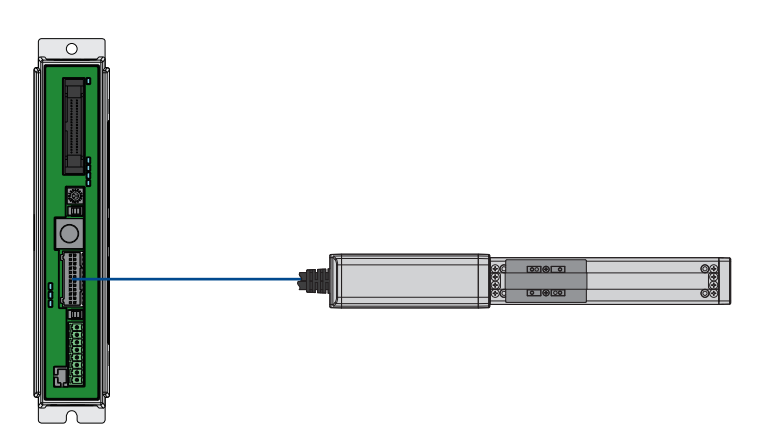

*1.* Check the direction of each connector of the motor encoder cable, and push the corresponding connectors into the IAI controller and the IAI ROBO Cylinder until the connectors click.

 $Point$ 

When wiring a ROBO Cylinder, check that the combination of the controller and the ROBO Cylinder is compatible.

ROBO Cylinder types that can be connected are written on the serial number label on the left side of the controller.

### <span id="page-13-0"></span>**Wiring the programmable controller**

For the power supply wiring of the programmable controller, refer to the following. MELSEC iQ-F FX5S/FX5UJ/FX5U/FX5UC User's Manual (Hardware), Section 13.4 Power Supply Wiring

#### $Point <sup>0</sup>$

Set the terminating resistor by using the programmable controller. Set 110 $\Omega$  with the termination resistor selector switch of the programmable controller.

#### <span id="page-13-1"></span>**Wiring the IAI controllers**

Wire the IAI controllers.

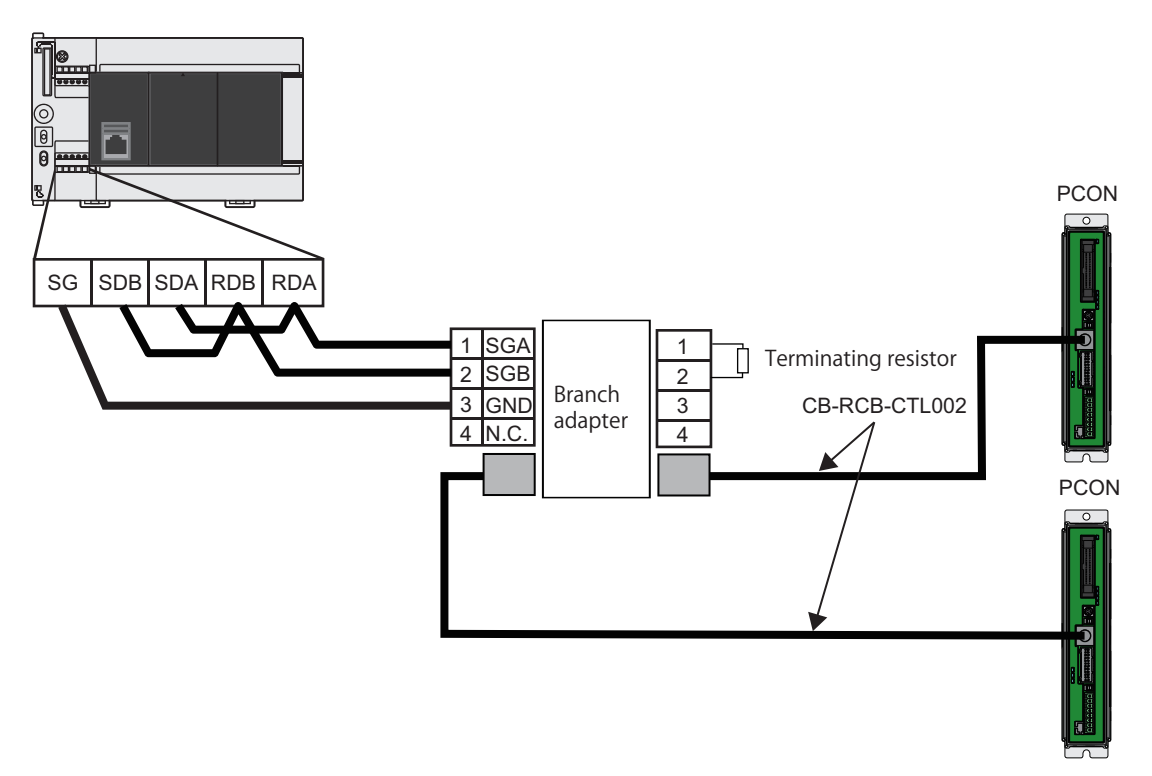

- *1.* Wire e-CON connectors to the programmable controller. Wire two sets of e-CON connectors on the external device communication cable side in the same manner.
- *2.* Connect a cable for communicating with an external device to the SIO connector of each IAI controller. (2 sets)
- *3.* Using the branch adapter, connect the programmable controller and two IAI controllers.

# <span id="page-14-0"></span>**2.4 Operation Flow Diagram**

- 1. Preparing the required products (wiring)
- *2.* Setting the IAI controllers

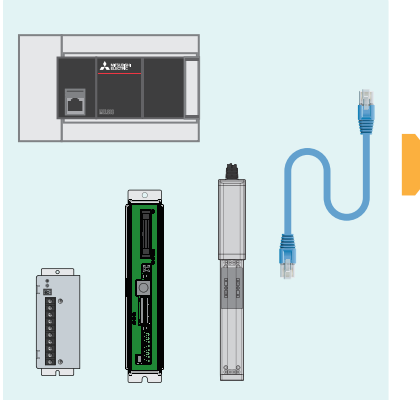

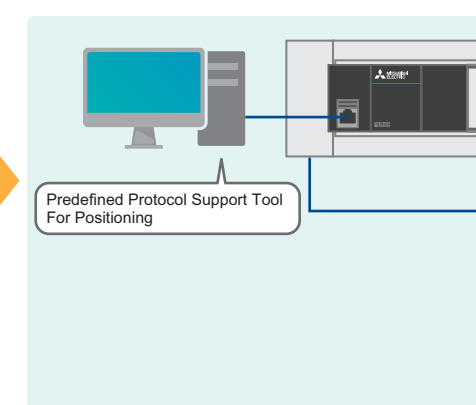

*3.* Setting the programmable controller *4.* Checking the communication

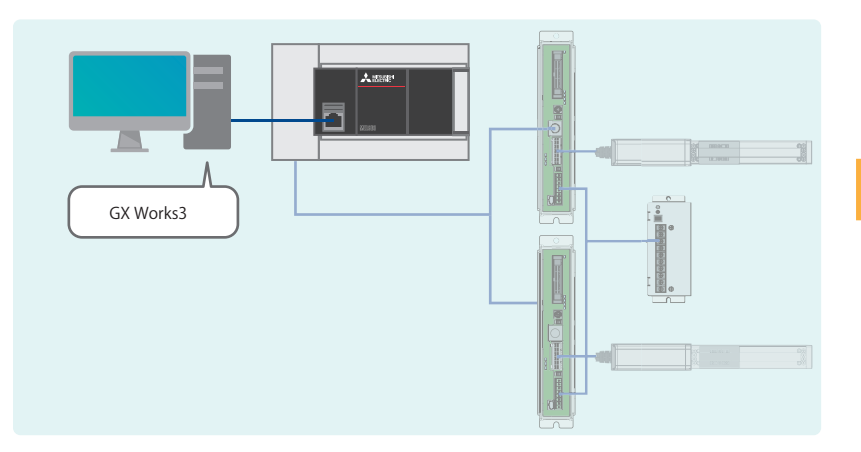

*5.* Program examples and checking the operation

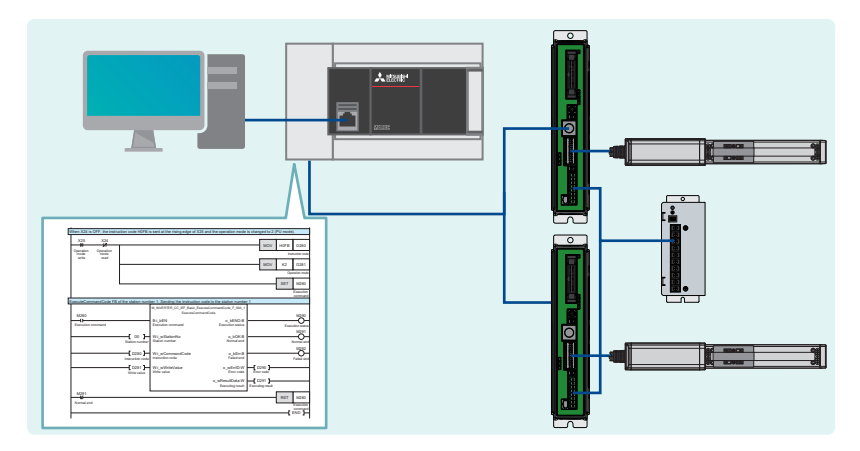

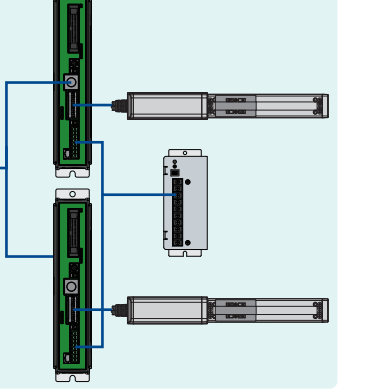

status

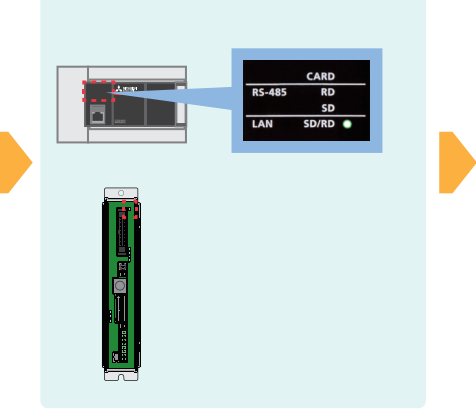

# <span id="page-15-0"></span>**3 IAI CONTROLLER SETTINGS**

## <span id="page-15-2"></span><span id="page-15-1"></span>**3.1 Part Names**

This section shows the part names of an IAI controller (PCON-CB).

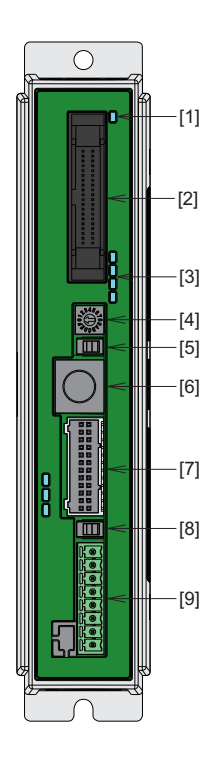

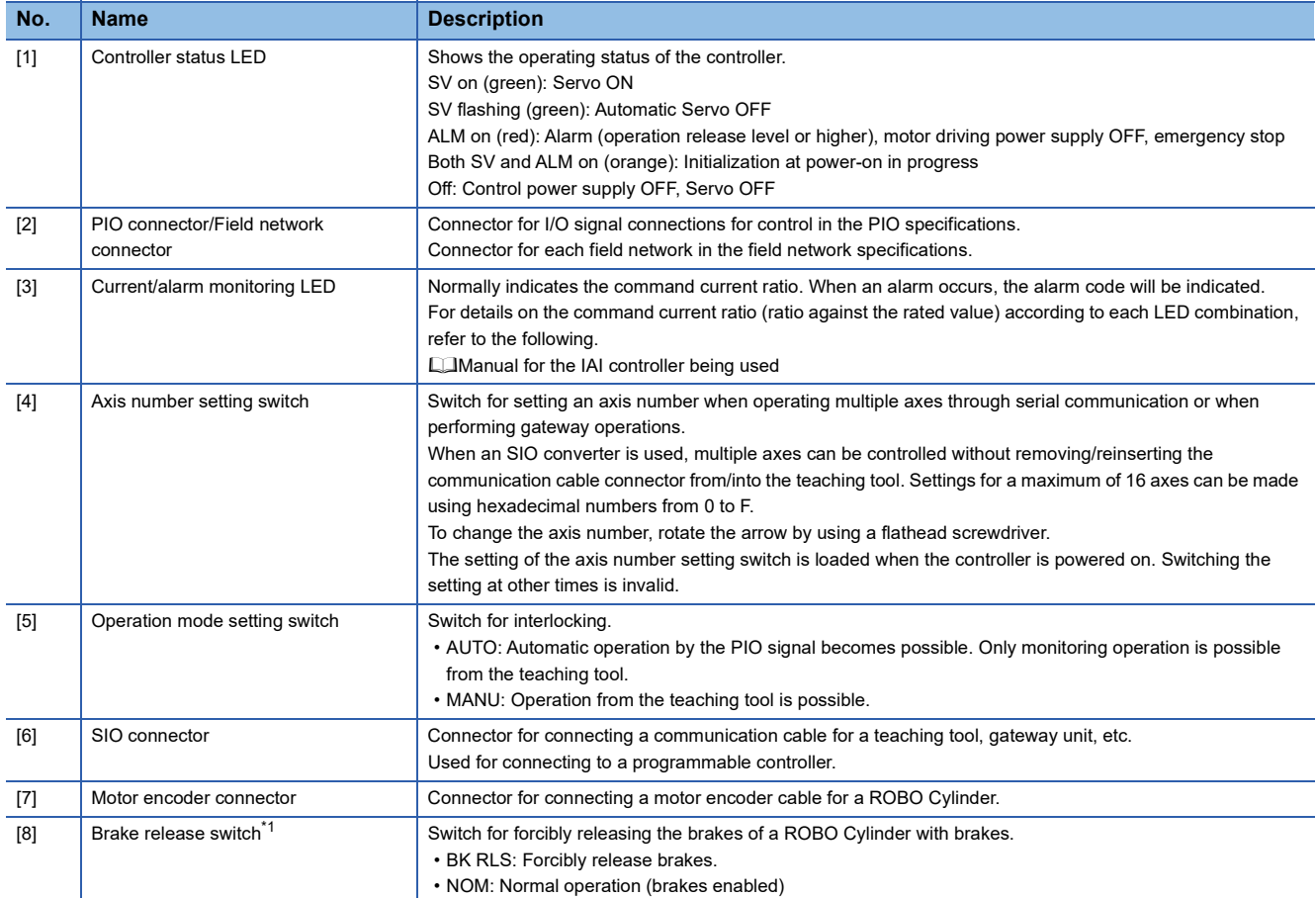

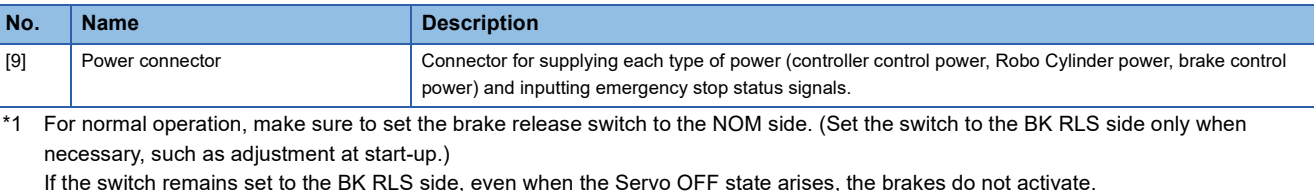

<span id="page-16-2"></span>In vertical installations, a workpiece may drop, causing injury or damage to the workpiece.

 $Point <sup>0</sup>$ 

For details on IAI controllers other than the PCON-CB, refer to the following. **Cald Manual for the IAI controller being used** 

### <span id="page-16-0"></span>**3.2 Setting Switches**

The following table shows the switches of IAI controllers that are required to be set.

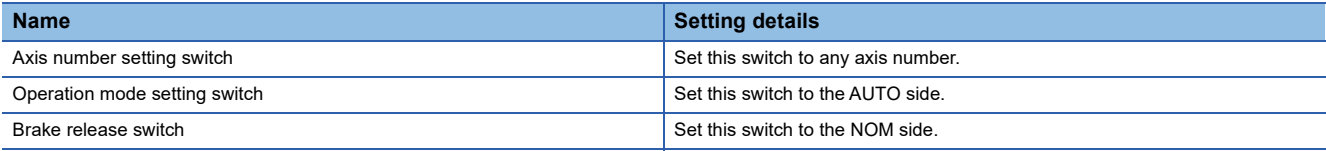

### <span id="page-16-3"></span><span id="page-16-1"></span>**3.3 Parameter Settings**

Set the parameters for IAI controllers with Predefined Protocol Support Tool For Positioning. Refer to the following for details.

Fage 21 Parameter settings of Predefined Protocol Support Tool For Positioning

# <span id="page-17-2"></span><span id="page-17-0"></span>**4 PROGRAMMABLE CONTROLLER SETTINGS**

# <span id="page-17-1"></span>**4.1 Part Names**

For the part names of the programmable controller, refer to the following. MELSEC iQ-F FX5S/FX5UJ/FX5U/FX5UC User's Manual (Hardware), Chapter 3 PART NAMES

### <span id="page-18-1"></span><span id="page-18-0"></span>**4.2 Parameter Settings**

This section describes how to set parameters required for the programmable controller using GX Works3 and Predefined Protocol Support Tool For Positioning.

#### **GX Works3 parameter settings**

This section describes how to set parameters required for the programmable controller using GX Works3. Connect the personal computer and the programmable controller with an Ethernet cable.

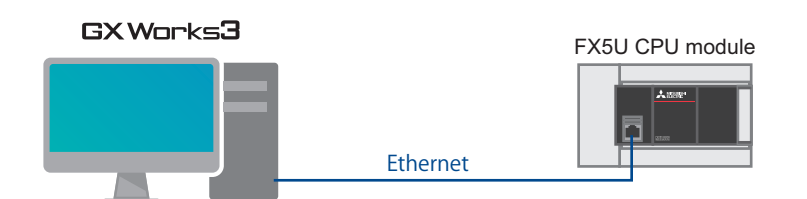

**1.** In the "Navigation" window of GX Works3, select [Parameter]  $\Rightarrow$  [FX5UCPU]  $\Rightarrow$  [Module Parameter]  $\Rightarrow$  [485 Serial Port].

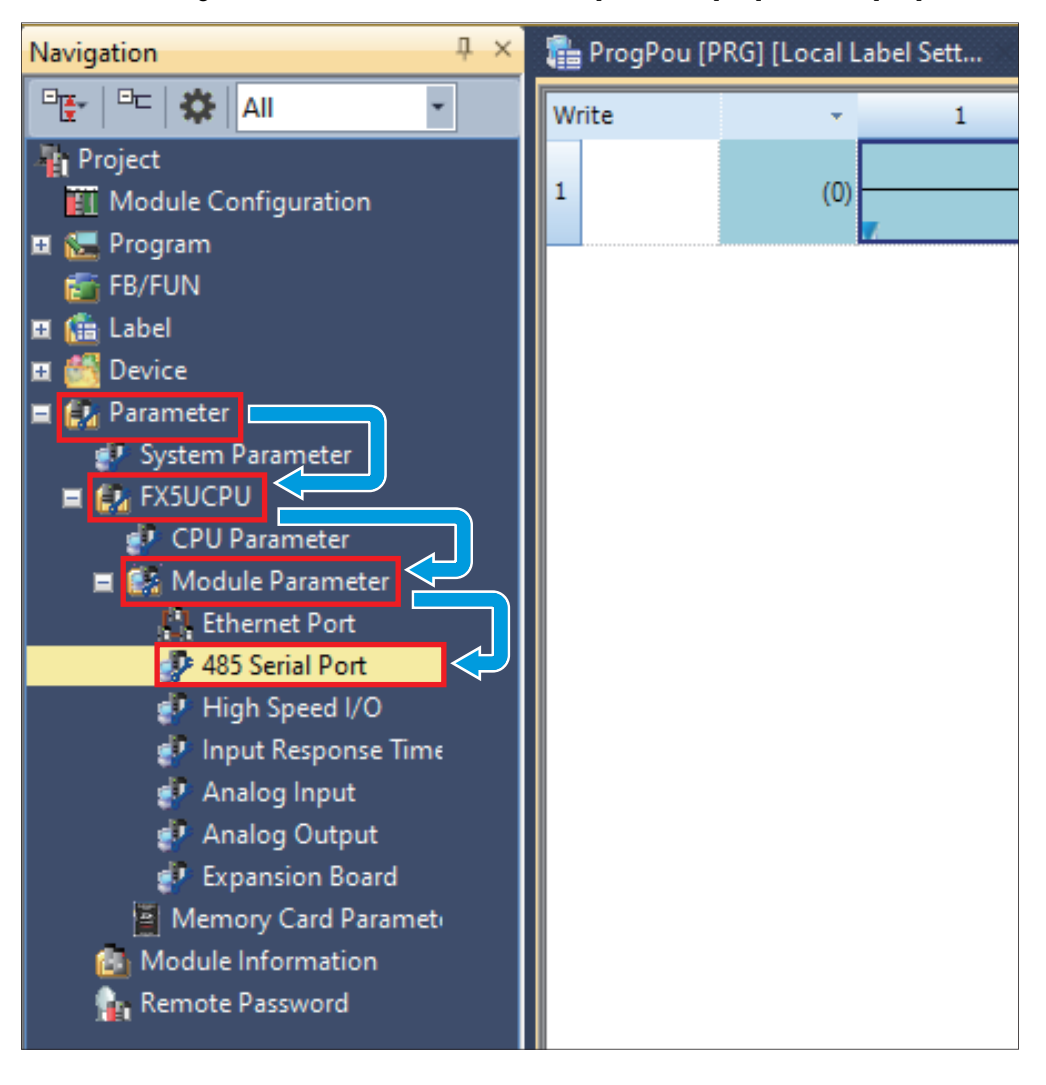

 $Point$ 

If the "Navigation" window is not displayed, select [View] on the toolbar  $\Rightarrow$  [Docking Window]  $\Rightarrow$  [Navigation] to open the window.

*2.* In "Communication Protocol Type", select "Predefined Protocol Support Function".

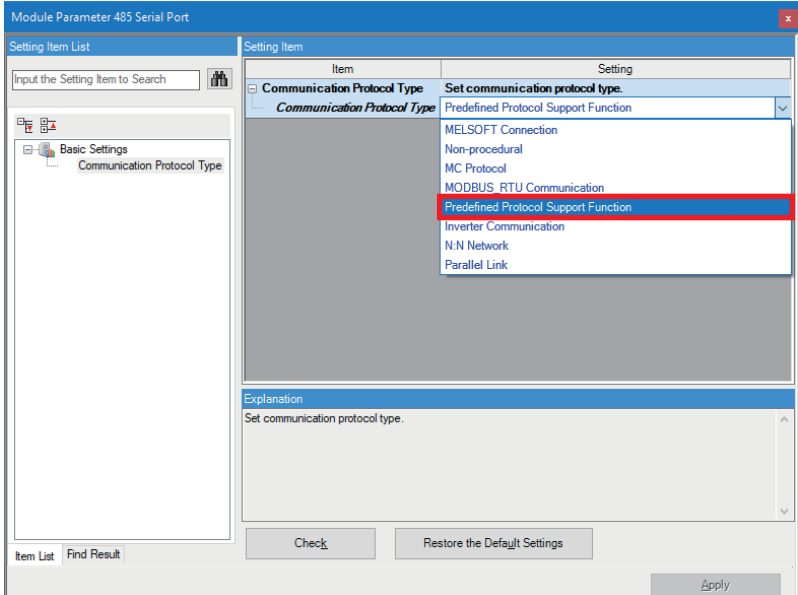

*3.* When the confirmation window appears, click the [Yes] button.

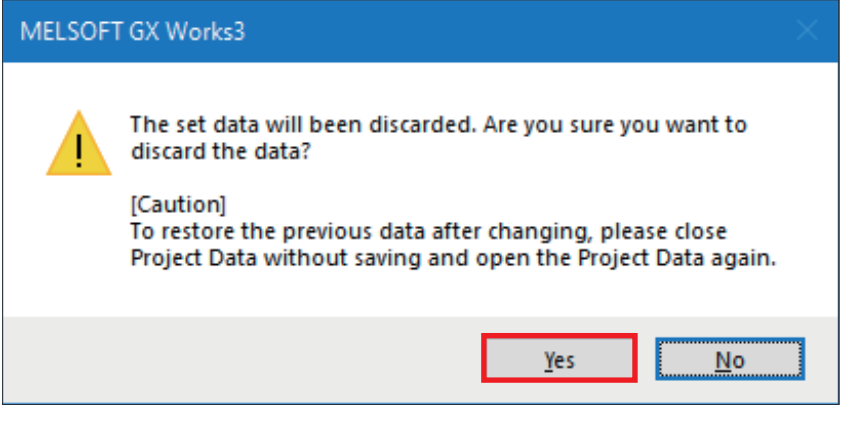

#### *4.* Set "Advanced Settings" as follows, and click the [Apply] button.

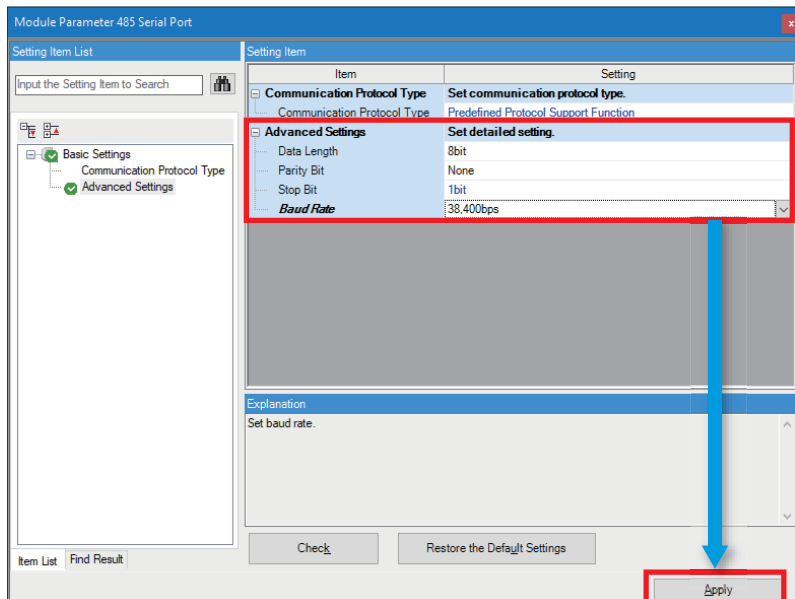

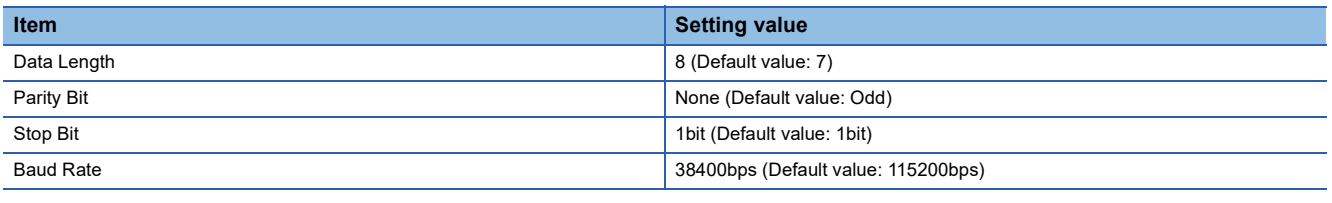

 $Point$ 

For the settings in "Advanced Settings" except "Baud Rate", be sure to set the above values.

#### <span id="page-21-0"></span>**Parameter settings of Predefined Protocol Support Tool For Positioning**

This section describes how to set parameters required for the programmable controller using Predefined Protocol Support Tool For Positioning.

**1.** Select [Tool]  $\Rightarrow$  [Module Tool List] from the menu of GX Works3.

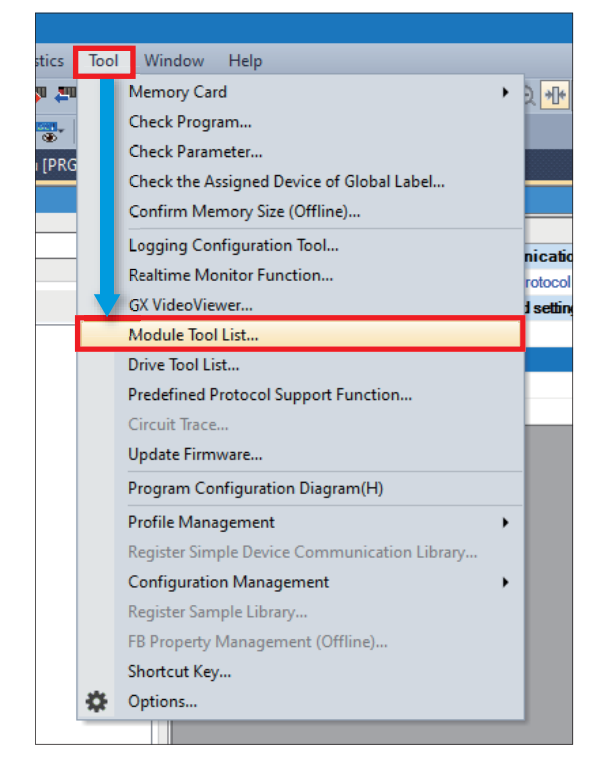

*2.* For "Module Series Selection" in the "Module Tool List" window, select "iQ-F Series" and "Predefined Protocol Support Tool For Positioning", and click the [OK] button.

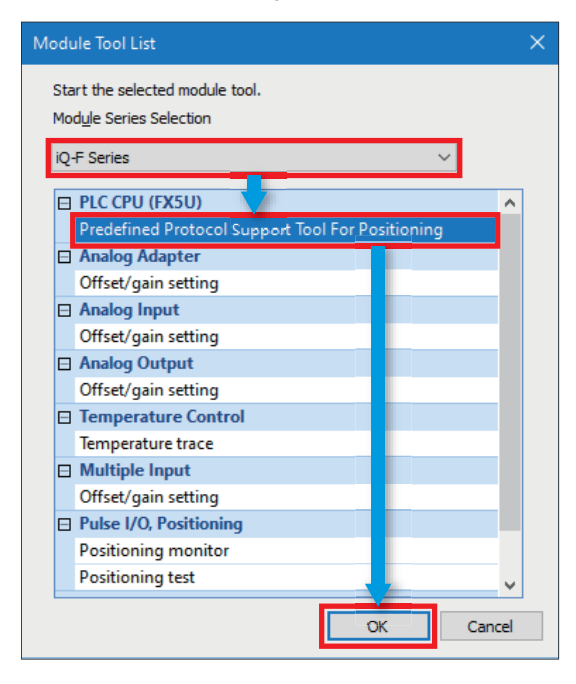

*3.* The "Predefined Protocol Support Tool For Positioning" window opens.

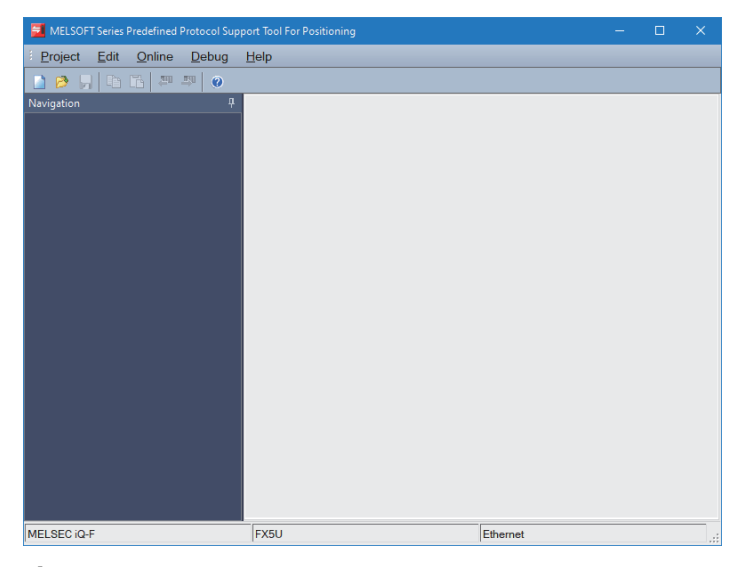

**4.** Select [Project] on the toolbar  $\Rightarrow$  [New].

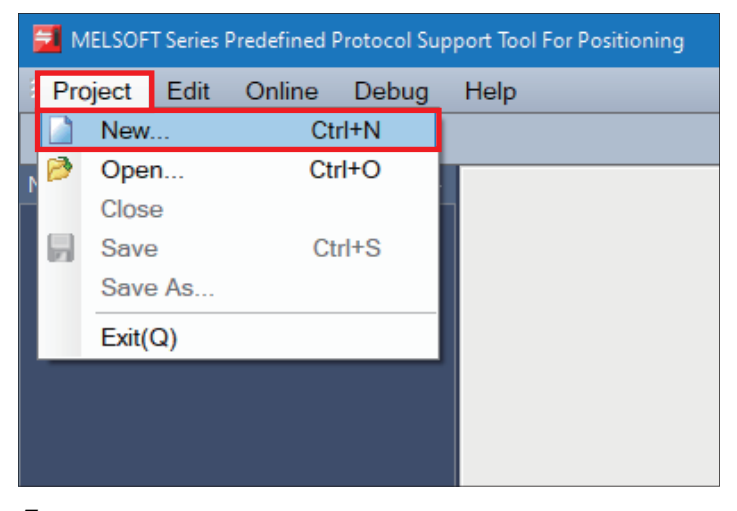

*5.* Select "IAI" under "Select Manufacturer", select the checkbox of "CH1" under "The channel to be used", then click the [OK] button.

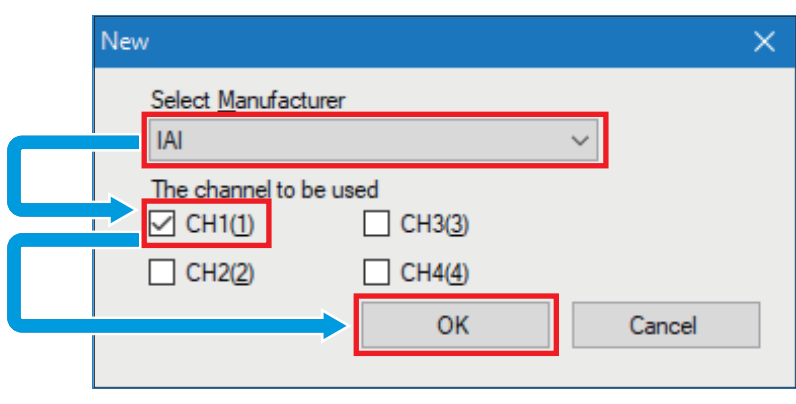

### $Point$

- The channel used is determined as follows.
- Built-in RS-485 communication terminal block of the CPU module: CH1
- Expansion board: CH2
- Expansion adapter: CH3, CH4

**4**

*6.* Configure settings as shown in the following window, and click the [Apply] button.

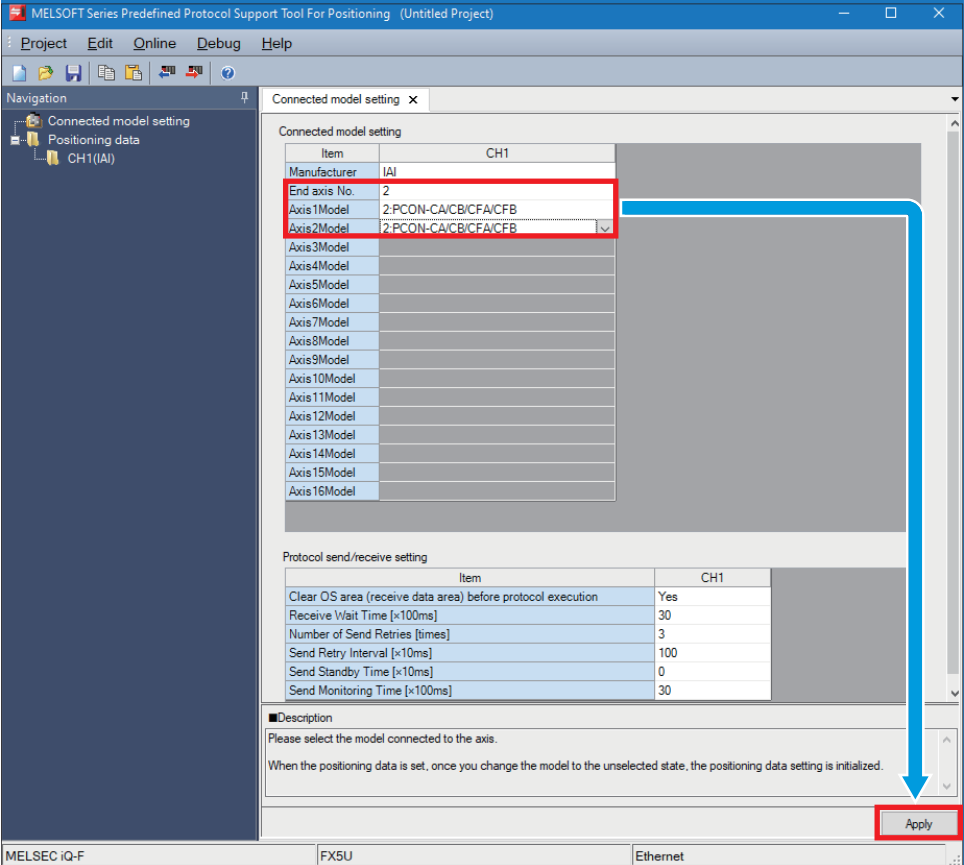

- **7.** To save the protocol setting data, select [Project]  $\Rightarrow$  [Save As], and save it using any name.
- **8.** Select [Project]  $\Rightarrow$  [Exit] to close the window.

#### **Precautions**

The following devices are used to write predefined protocol information. Make sure not to overlap with the devices used for other controls.

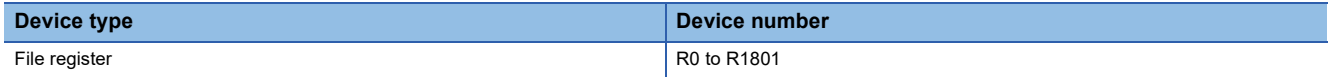

### <span id="page-24-0"></span>**4.3 Communication Test for the Programmable Controller**

Directly connect the Ethernet ports as shown below.

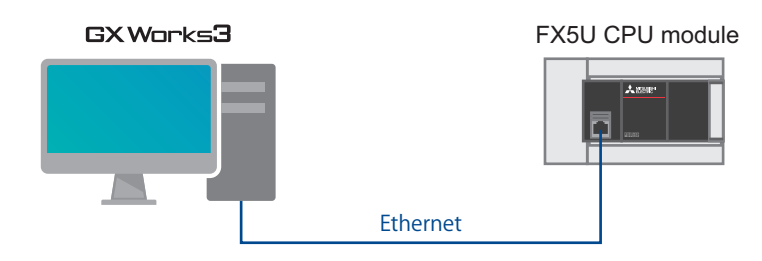

**1.** Select [Online]  $\Rightarrow$  [Current Connection Destination].

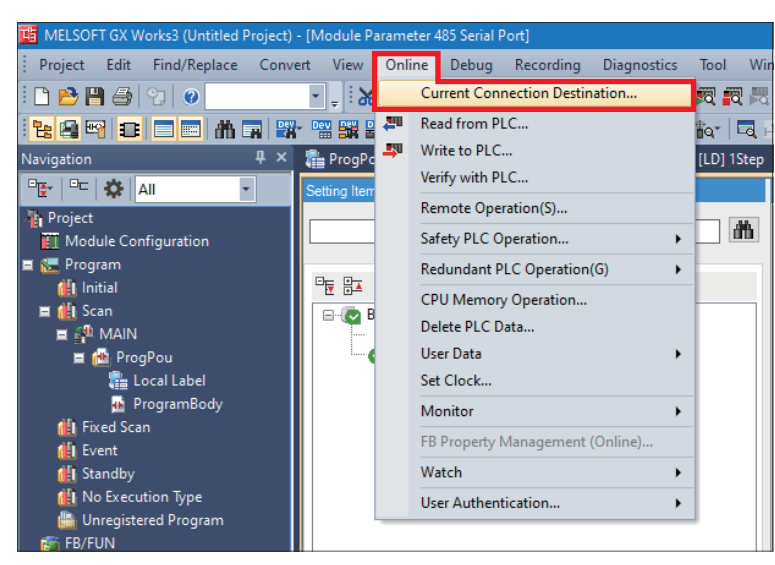

*2.* Select "Direct Coupled Setting".

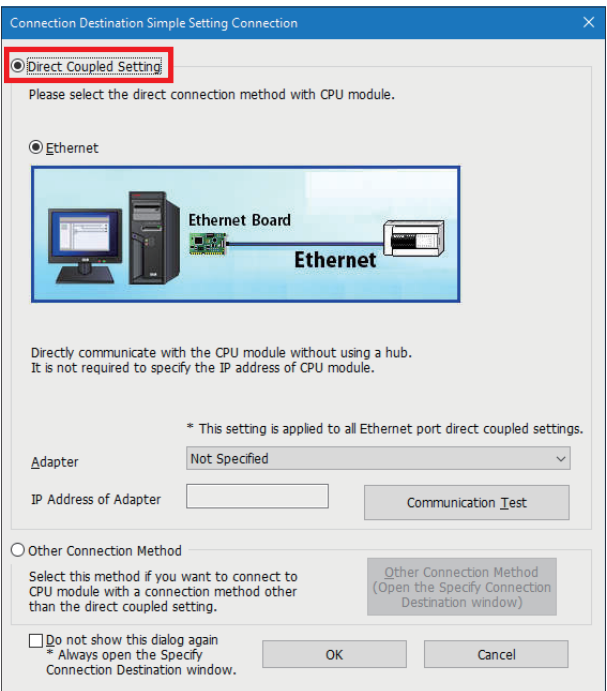

*3.* Specify an Ethernet adapter of the personal computer which is used when the personal computer is directly connected to the CPU module.

When "Not Specified" is set, select an adapter to be used from the drop-down list.

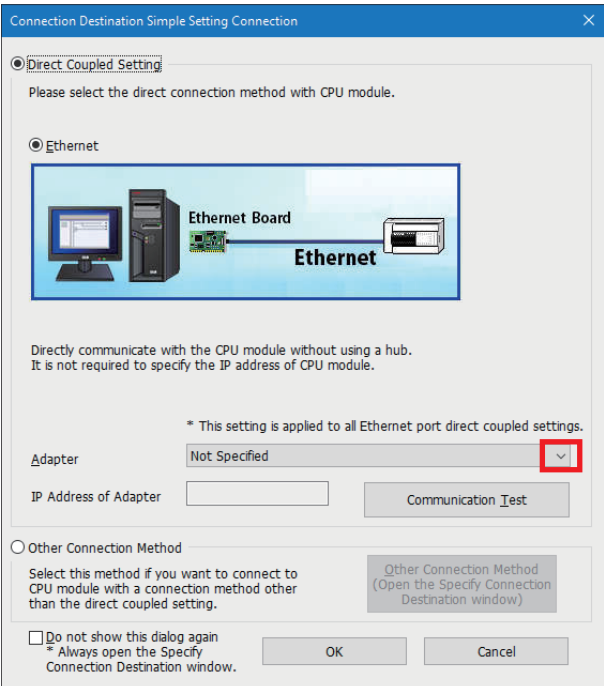

4. After the adapter is selected, click the [Communication Test] button.

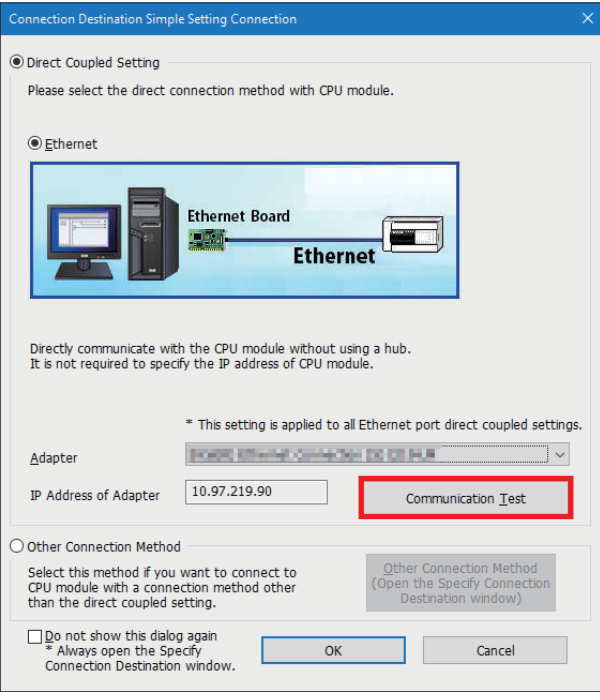

For the connection via a hub, refer to the following.

MELSEC iQ-F FX5 User's Manual (Ethernet Communication), Section 4.2 Connection Via a Hub

### <span id="page-26-0"></span>**4.4 Writing Data to the Programmable Controller**

This section describes how to write each parameter setting and program to the programmable controller.

For details on programs, refer to the following.

**[Page 33 PROGRAM EXAMPLE](#page-33-2)** 

#### **Writing GX Works3 parameter settings**

*1.* Perform the operation to determine the programs and the parameters before writing them to the programmable controller.

Select [Convert]  $\Rightarrow$  [Rebuild All].

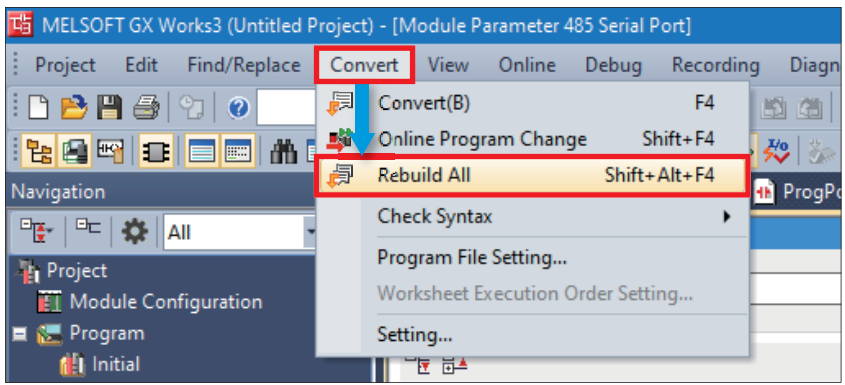

*2.* Click the [OK] button.

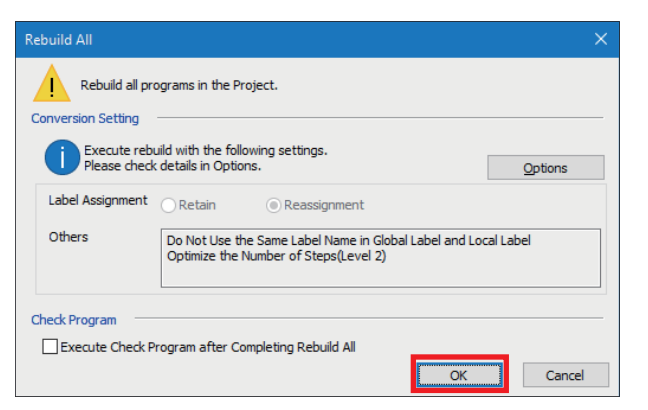

**3.** Select [Online]  $\Rightarrow$  [Write to PLC].

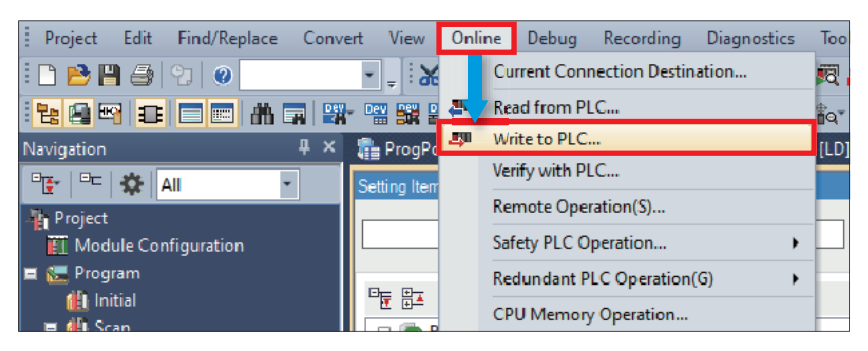

4. Click "Parameter + Program", and click [Execute].

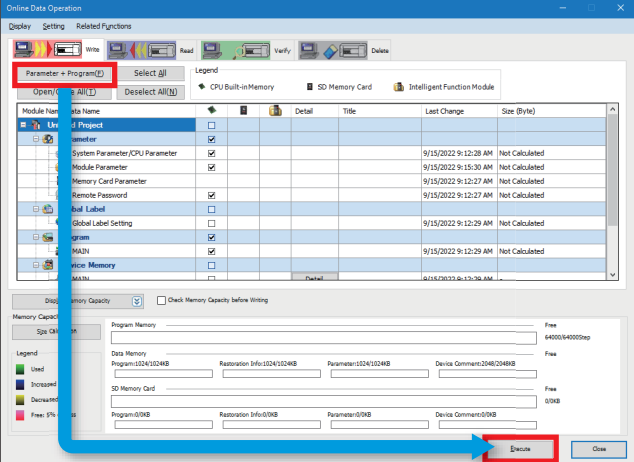

**5.** When the following window appears, click [Yes to all].

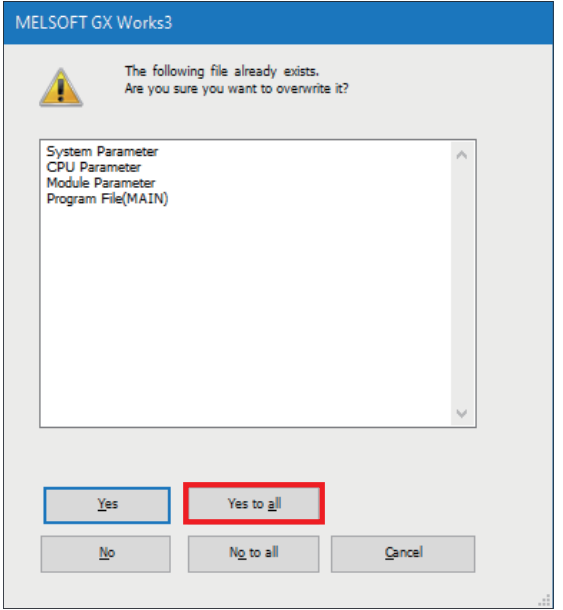

*6.* After the writing is complete, reset or power off and on the programmable controller.

#### **Writing the parameter settings of Predefined Protocol Support Tool For Positioning**

*1.* Write protocol setting data to the CPU module.

Select [Online] on the toolbar  $\Leftrightarrow$  [Write the Predefined Protocol Information].

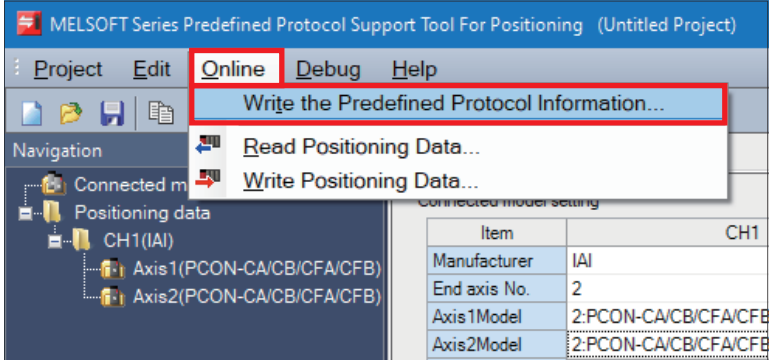

*2.* Select "CPU built-in memory" under "Target memory", and click the [Execute] button.

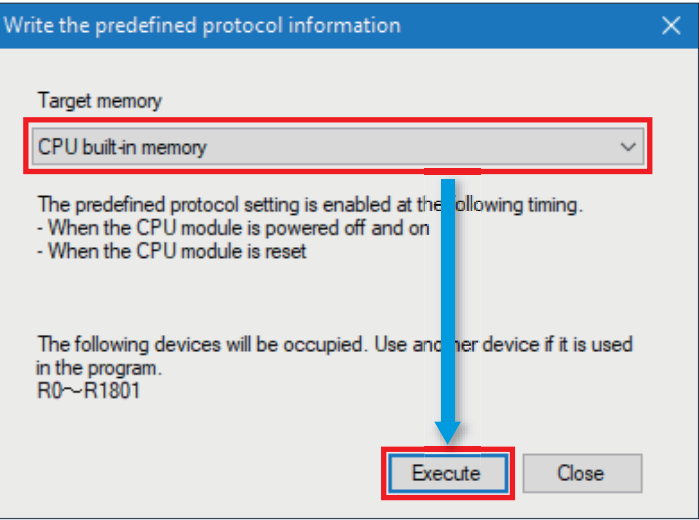

*3.* Reset or power off and on the programmable controller to reflect the settings.

## <span id="page-29-0"></span>**4.5 Positioning Test**

After the writing process, perform a test for communication with the IAI controllers.

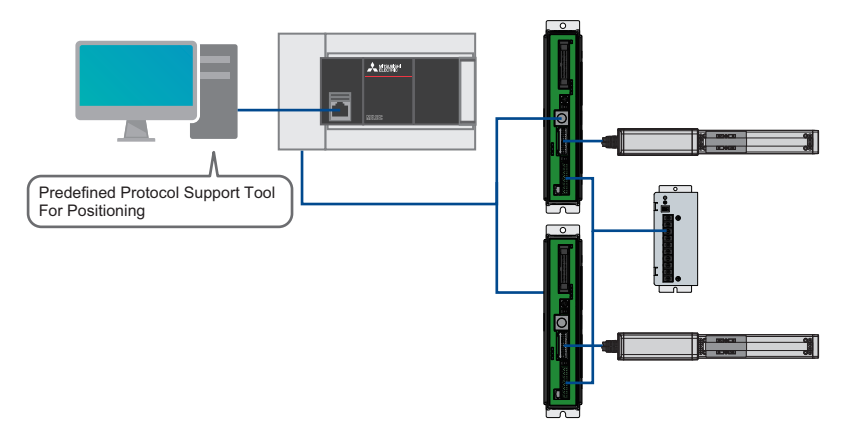

1. In the menu bar of "Predefined Protocol Support Tool For Positioning", select [Debug]  $\Rightarrow$  [Positioning Test].

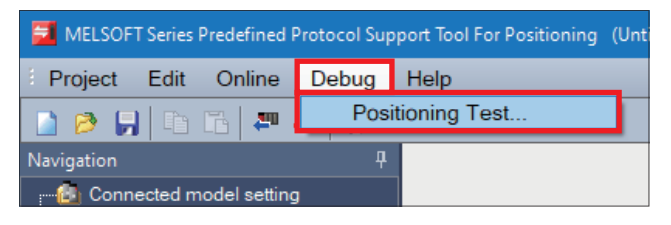

*2.* Select a channel number and an axis number for the test target in the "Select test target" window, and click the [OK] button.

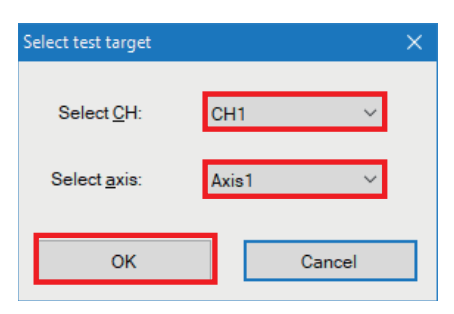

**3.** The "Positioning test" window appears.

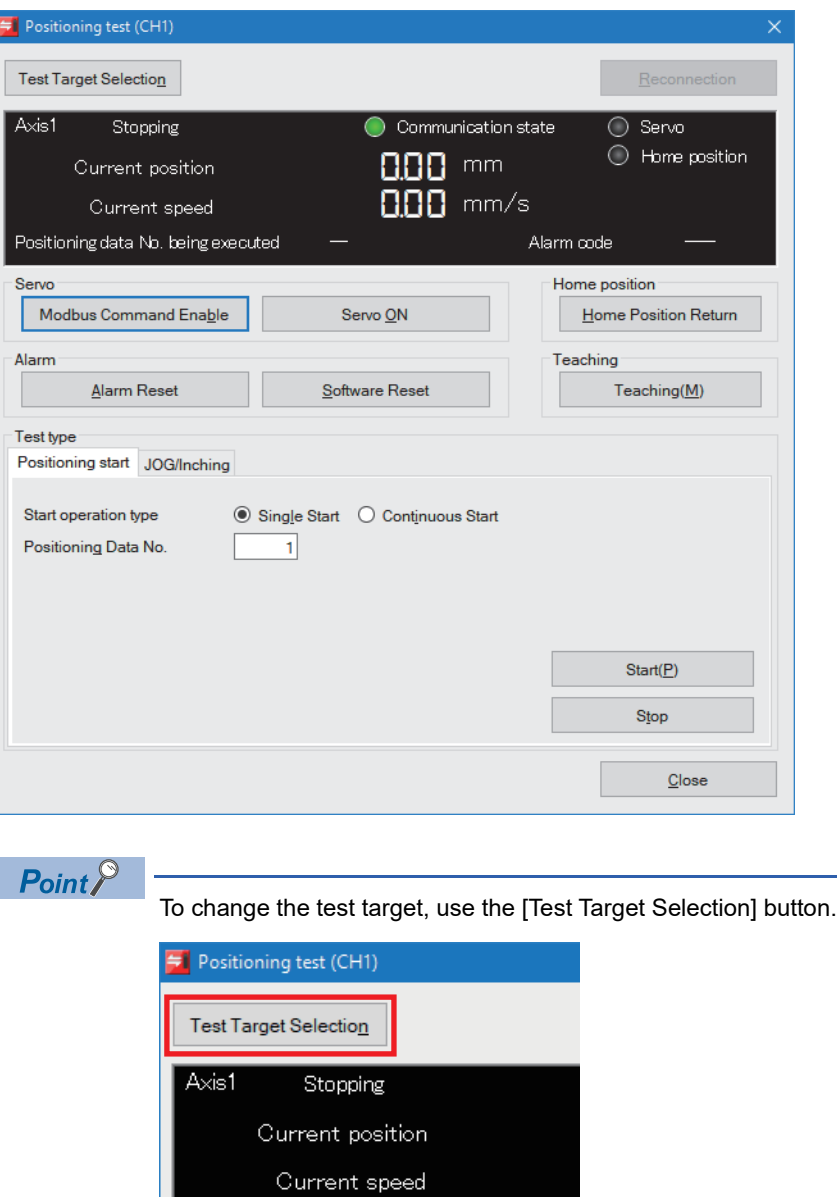

- *4.* When the [Modbus Command Enable] button is displayed, click the button.
- *5.* When the [Servo ON] button is displayed, click the button.

Positioning data No. being executed

**6.** Click the [Home Position Return] button.

*7.* When the preparation is completed, both lamps of "Servo" and "Home position" are ON in the monitor area.

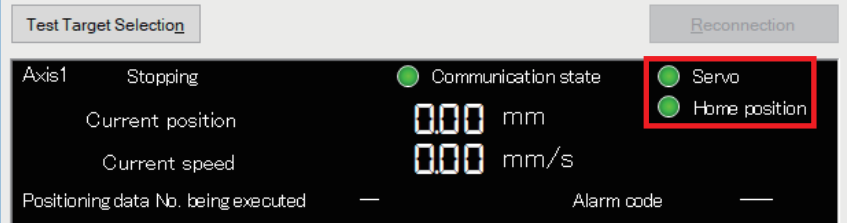

#### **Positioning start**

Specify a number and execute positioning data.

*1.* Select the [Positioning start] tab.

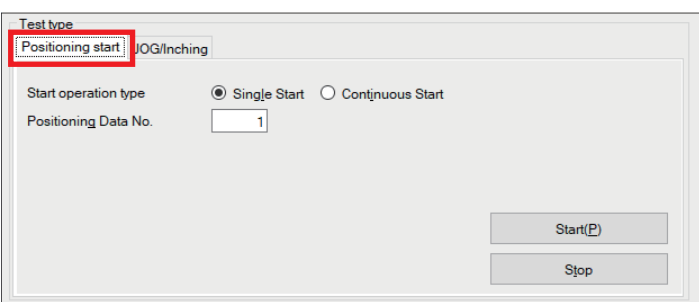

- *2.* Enter a positioning data number to be executed in "Positioning Data No.".
- *3.* Click the [Start] button.
- *4.* By clicking the [Stop] button, the positioning control being performed is decelerated and stopped.

#### **JOG/Inching**

Set the speed or movement amount, and move the current position of the axis.

*1.* Select the [JOG/Inching] tab, then click the [JOG/Inching Setting] button.

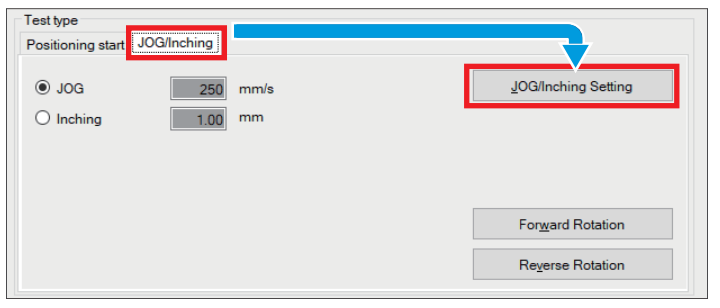

*2.* Enter the JOG operation speed or the amount of movement at inching operation in the "JOG/Inching setting" window.

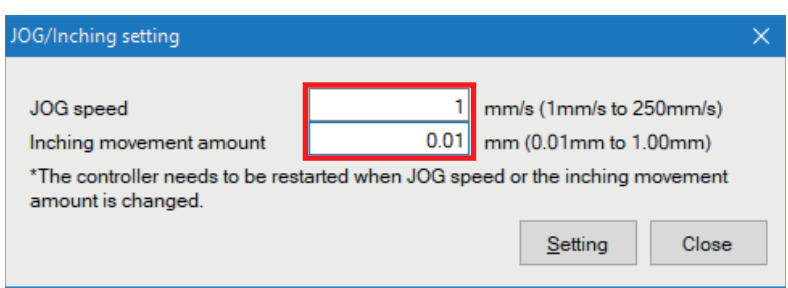

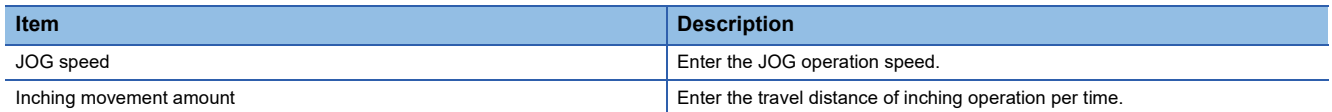

*3.* Click the [Setting] button in the "JOG/Inching setting" window.

*4.* When the confirmation window appears, click the [Yes] button.

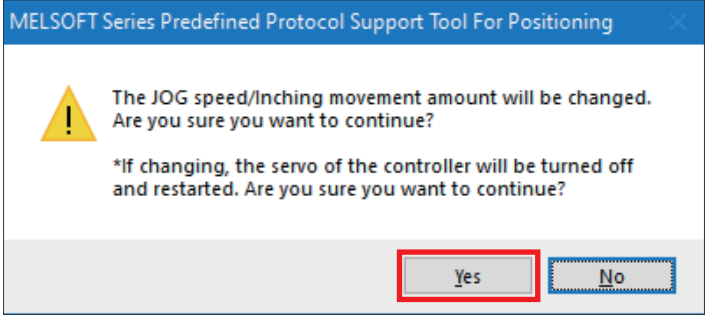

- **5.** Click the [Servo ON] button.
- *6.* Select "JOG" or "Inching" in the [JOG/Inching] tab.
- JOG: The current position moves at the set speed while the [Forward Rotation] or [Reverse Rotation] button is being pressed.
- Inching: The current position moves by the set movement amount each time the [Forward Rotation] or [Reverse Rotation] button is clicked.
- *7.* Click the [Forward Rotation] or [Reverse Rotation] button.
- Forward Rotation: The current position moves in the positive direction.
- Reverse Rotation: The current position moves in the negative direction.

 $Point$ <sup> $\degree$ </sup>

When "Inching" is selected, an inching is performed by the following key input.

- Forward Rotation:  $\boxed{\boxtimes}$
- Reverse Rotation:  $\overline{\mathbb{U}}$

When "JOG" is selected, JOG operation is not performed even if the  $\overline{M}$  and  $\overline{M}$  keys are pressed.

# <span id="page-33-2"></span><span id="page-33-0"></span>**5 PROGRAM EXAMPLE**

# <span id="page-33-1"></span>**5.1 Operation**

The following shows an example of using this FB library for configuring the position table setting and performing the home position return and positioning operation for the IAI controller. The following FBs are used in this example.

- M+IAIMonitoring\_F (Operation monitor)
- M+IAIWritePositioningTable F (Position table setting)
- M+IAIStartHomePositioning\_F (Home position return)
- M+IAIStartPositioning F (Positioning operation)
- M+IAIServoContorol F (Servo ON/OFF)

#### **Overview of program example**

Perform monitoring to check the status of the IAI controller. Then, write the position table information to the position table No.0 of axis 1 and the position table No.0 of axis 2 of the IAI controller with the following settings. After writing information, perform a home position return, and move the ROBO Cylinder to the position which is 100mm away from the home position. If the error code 203H occurs during the operation, reset the alarm that has occurred in the IAI controller.

- Target position: 100mm (0.01mm  $\times$  10000)
- Positioning width: 1mm (0.01mm  $\times$  100)
- Acceleration: 0.01G
- Command speed: 10mm/s
- Deceleration: 0.01G

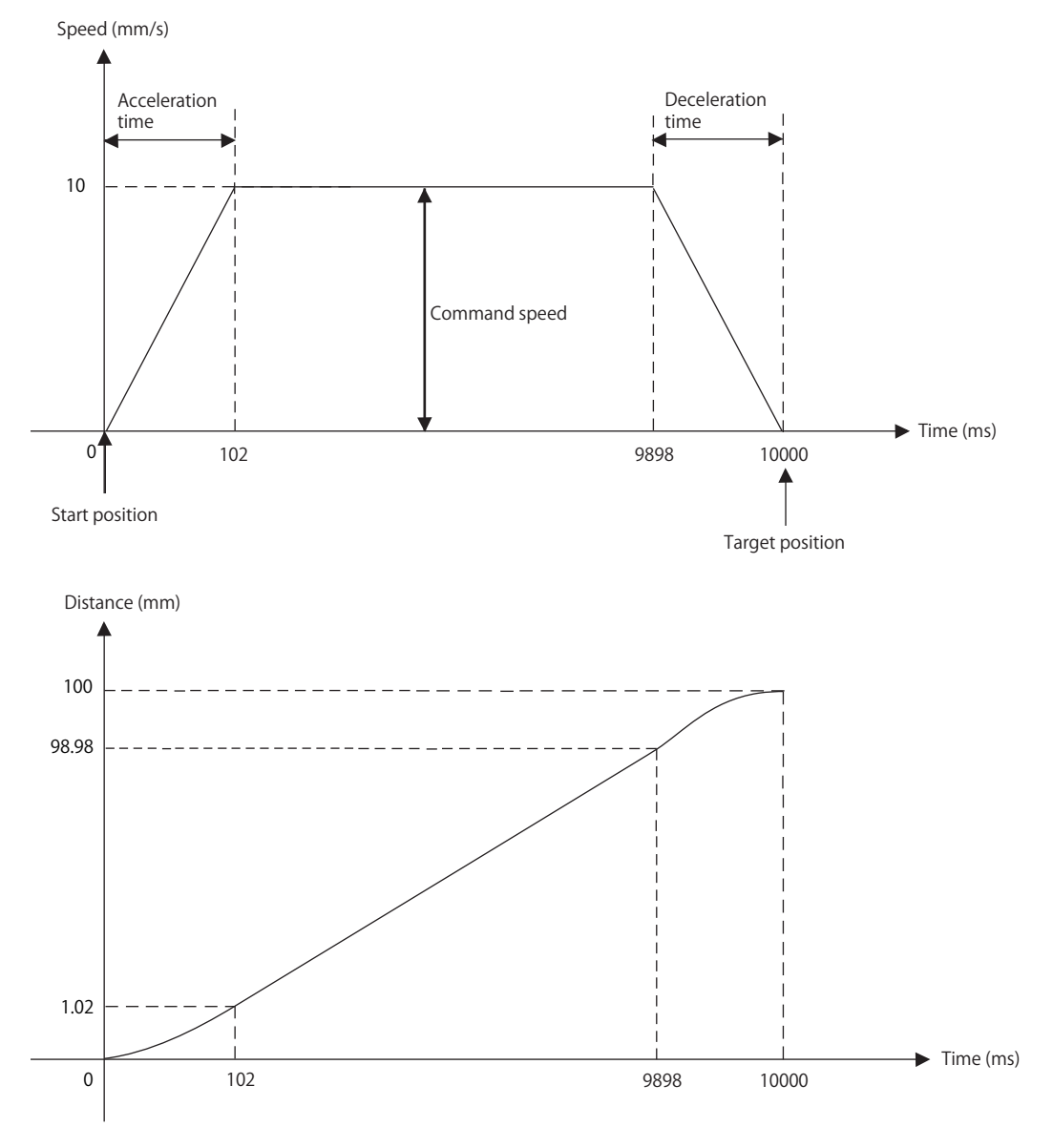

# <span id="page-35-0"></span>**5.2 FB Library**

### <span id="page-35-1"></span>**Downloading the FB library**

In this manual, the Predefined Protocol Support for Positioning Function Block Reference (for IAI) is used. To obtain the FB library, please contact your local Mitsubishi Electric representative.

### <span id="page-36-0"></span>**Importing the FB library**

This section describes how to register the obtained FB library to GX Works3. Decompress the FB library folder (zip file) before registering the FB library.

**1.** Start GX Works3, and select [Project] on the toolbar  $\Rightarrow$  [New].

In this manual, the following settings are used.

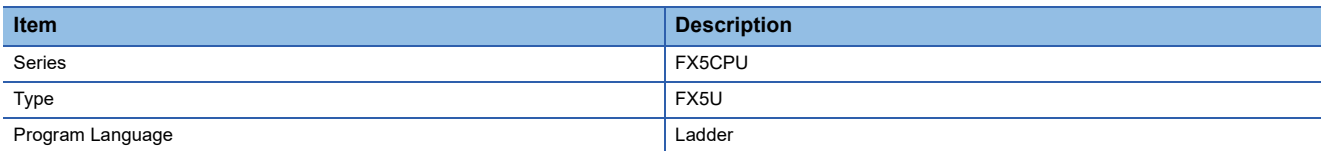

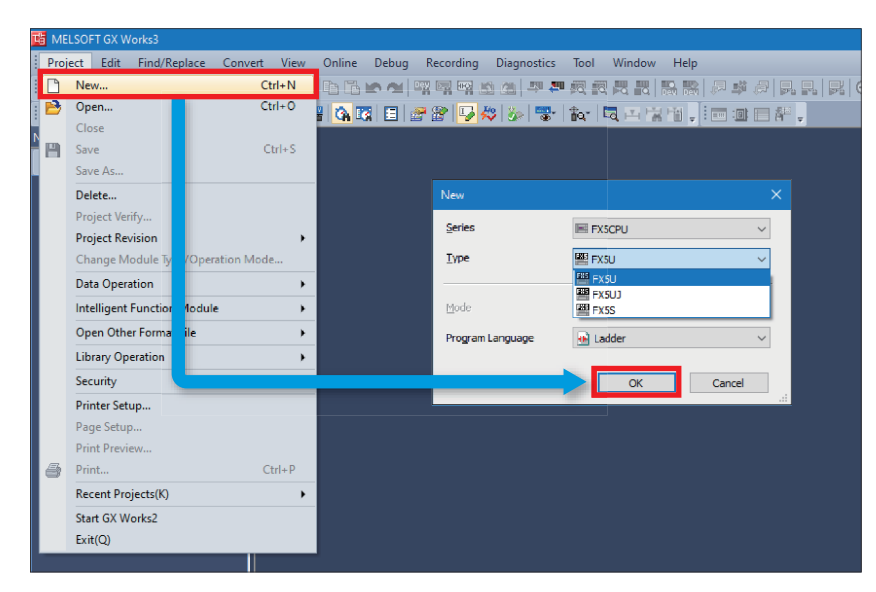

**2.** Select [Project] on the toolbar  $\Rightarrow$  [Library Operation]  $\Rightarrow$  [Register to Library List]  $\Rightarrow$  [Library].

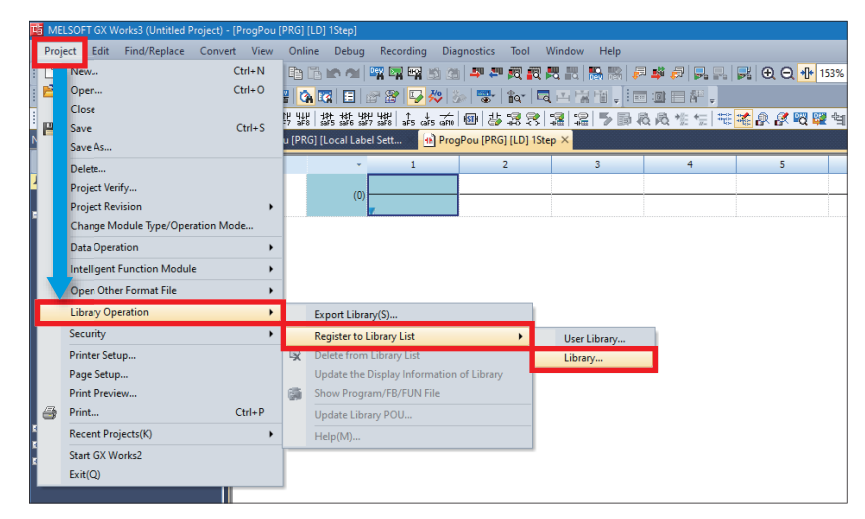

*3.* Select the "PositioningSupportIAI\_F.mslm" file in the decompressed FB library folder, and click [Open].

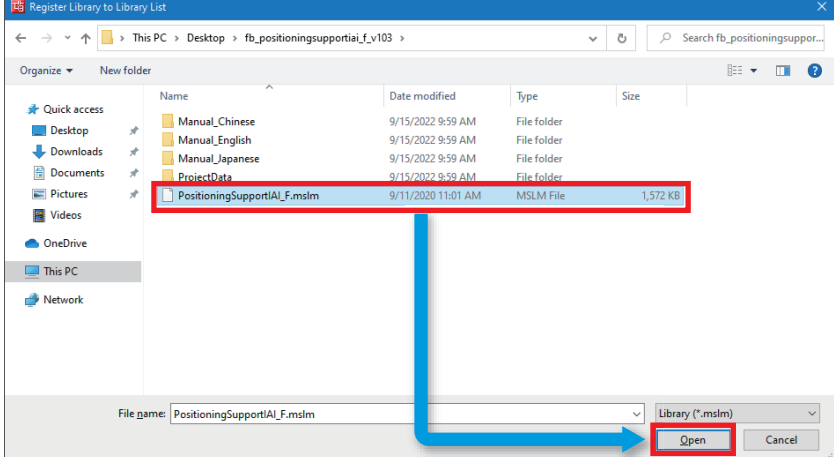

*4.* The selected file is added to [Library] in the "Element Selection" window.

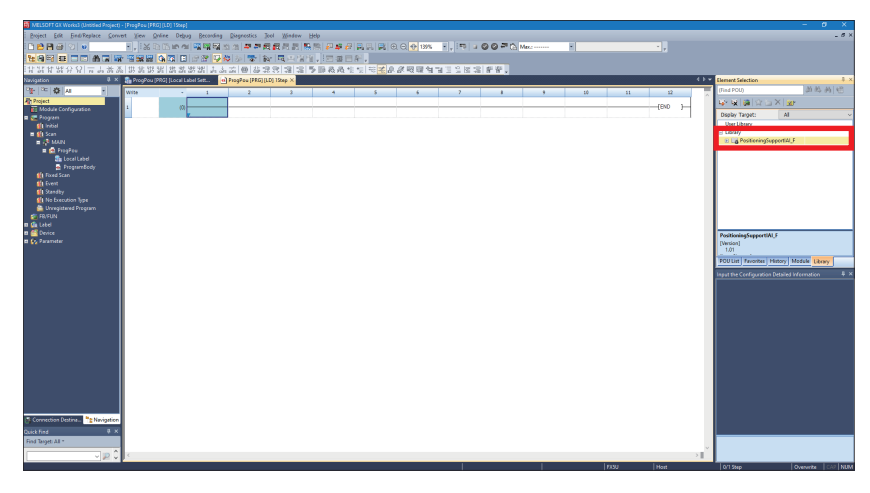

 $Point$ 

If the "Element Selection" window is not displayed, select [View] on the toolbar  $\Rightarrow$  [Docking Window]  $\Rightarrow$ [Element Selection] to open the window.

### <span id="page-38-0"></span>**How to use the FB library**

Select an FB registered in the library from the "Element Selection" window, and drag and drop it to the program editor. Create an input ladder and an output ladder of the pasted FB to create a program.

Arrange the FB input ladder to the left side, and output ladder to the right side of the window in the same manner as standard ladder programs.

**1.** Go to the "Element Selection" window  $\Leftrightarrow$  the [Library] tab  $\Leftrightarrow$  [Library]. Then, select an FB to be used and drop it in the program editor. When the "FB Instance Name" window appears, click the [OK] button.

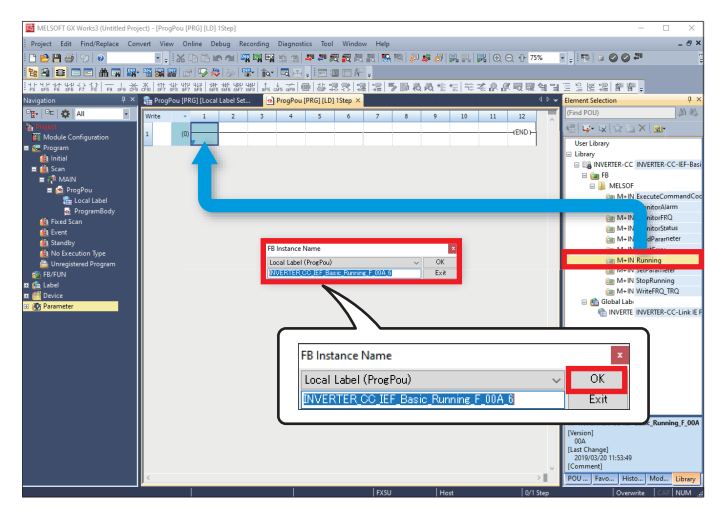

*2.* The FB is pasted to the program editor.

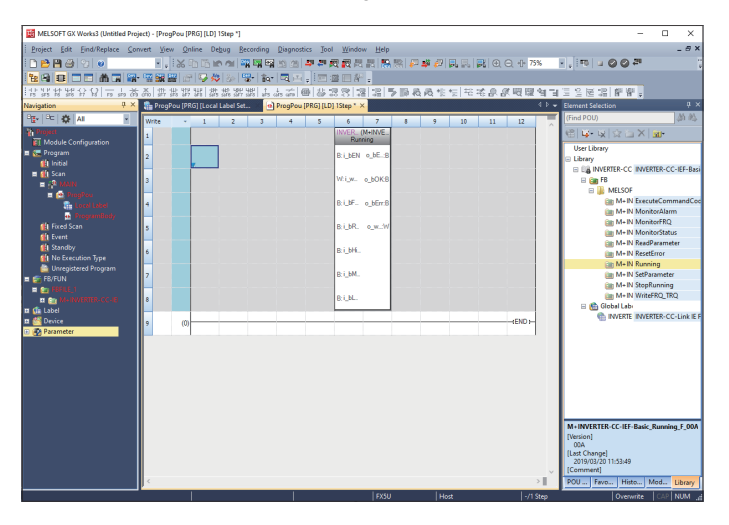

#### *3.* Insert a contact and input to B:i\_bEN.

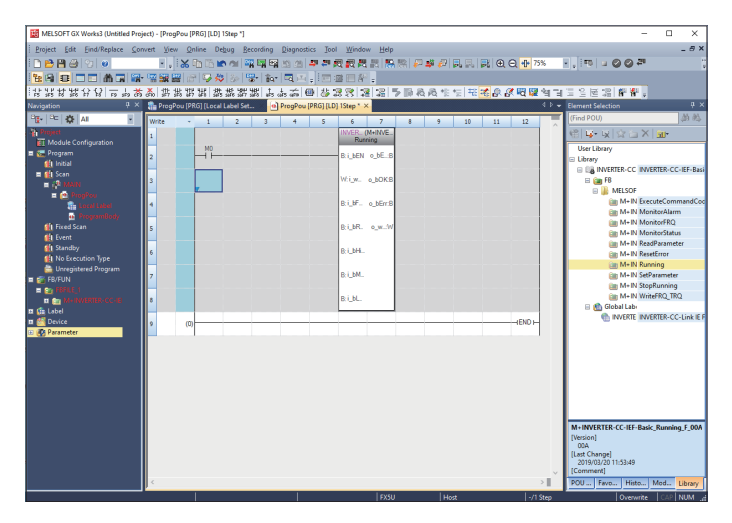

*4.* Insert an FB Word device input to the left side of the FB. Insert an FB Word device output to the right side of the FB.

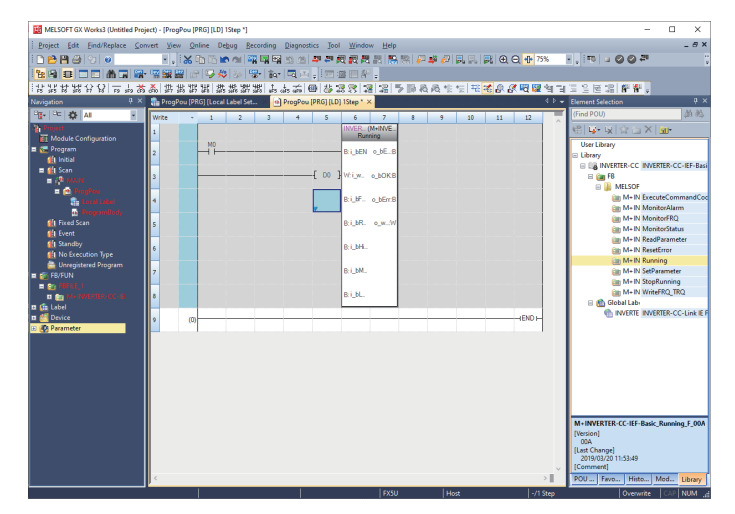

*5.* Repeat these steps to create the ladder.

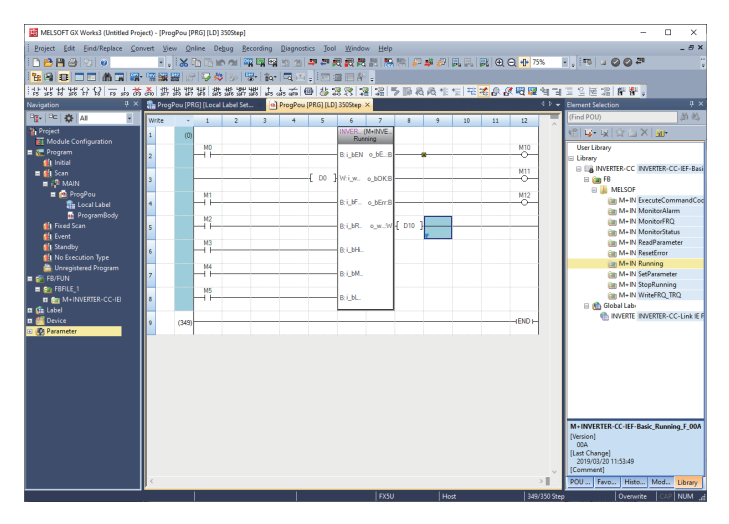

# <span id="page-40-0"></span>**5.3 Program Details**

When using e-Manual Viewer, the program copy function is available to perform programming. For details, refer to the following.

Fage 57 How to Use the Program Copy Function of e-Manual

#### **Target channel setting**

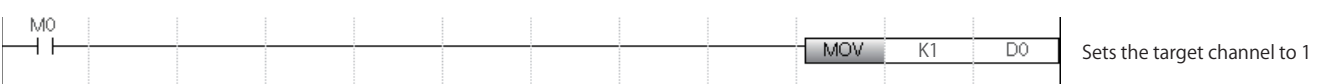

#### **Target axis setting**

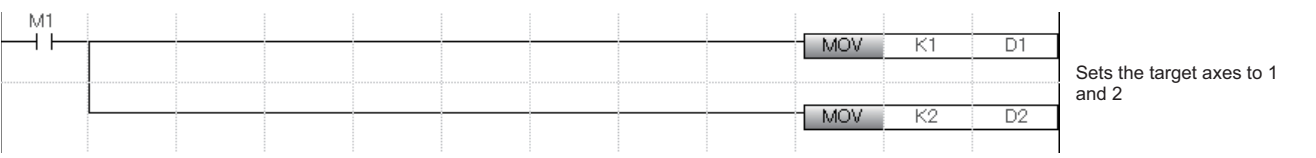

#### **Position table No. setting**

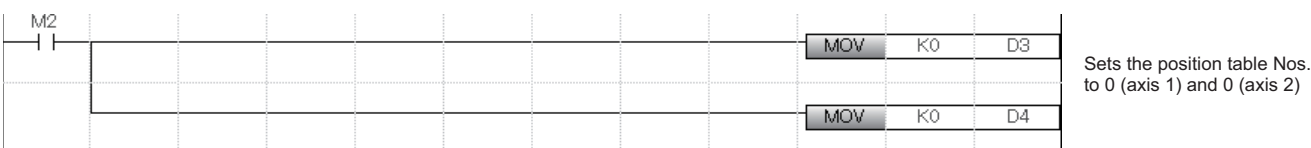

**5**

#### **IAI controller monitoring**

By turning on i bEN (Execution command), the status of the IAI controller is monitored by M+IAIMonitoring F (Operation monitoring).

When o\_bMonitorOK (Monitoring status) is on, the monitoring table information of the IAI controller is stored in

o\_stMonitoringTable (Monitoring table).

For details on how to access stLabel4 and stLabel5, which are local labels of the structure type (stMonitoringTable), refer to the following.

Fage 50 Acquiring the alarm that has occurred in the IAI controller

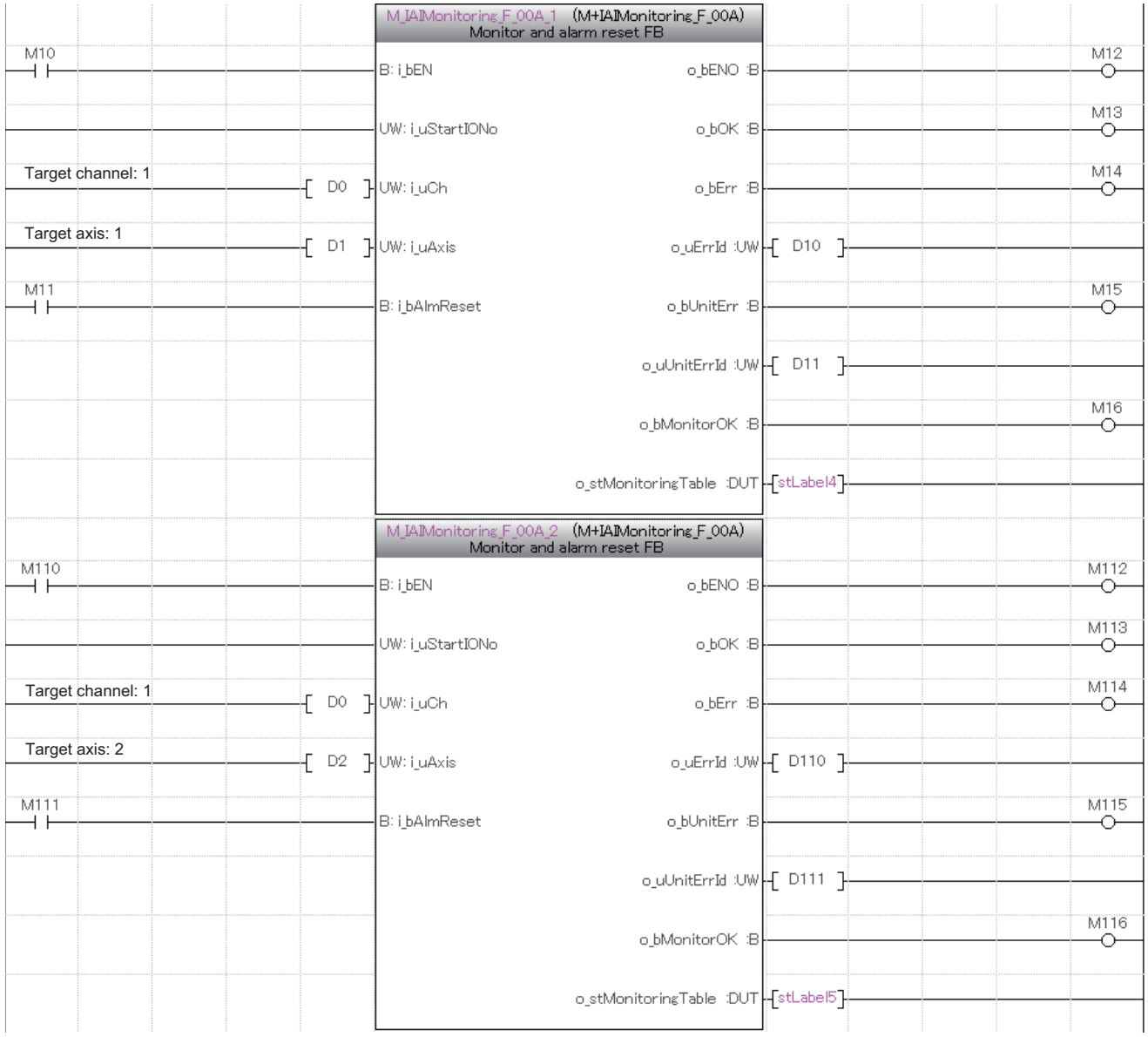

For details on o\_stMonitoringTable (Monitoring table), refer to the following.

CIMELSEC IQ-F FX5 Predefined Protocol Support for Positioning Function Block Reference (for IAI), Section 2.1 Common Specifications

#### <span id="page-42-0"></span>■**Redefining local labels**

When the above program examples are copied and pasted, the function blocks and local labels stLabel4 and stLabel5 become undefined.

- For details on how to redefine function blocks, refer to the following.
- Fage 57 How to Use the Program Copy Function of e-Manual

The method for redefining local labels stLabel4 and stLabel5 is explained in the following.

*1.* Double-click the undefined local label stLabel4, and click the [OK] button.

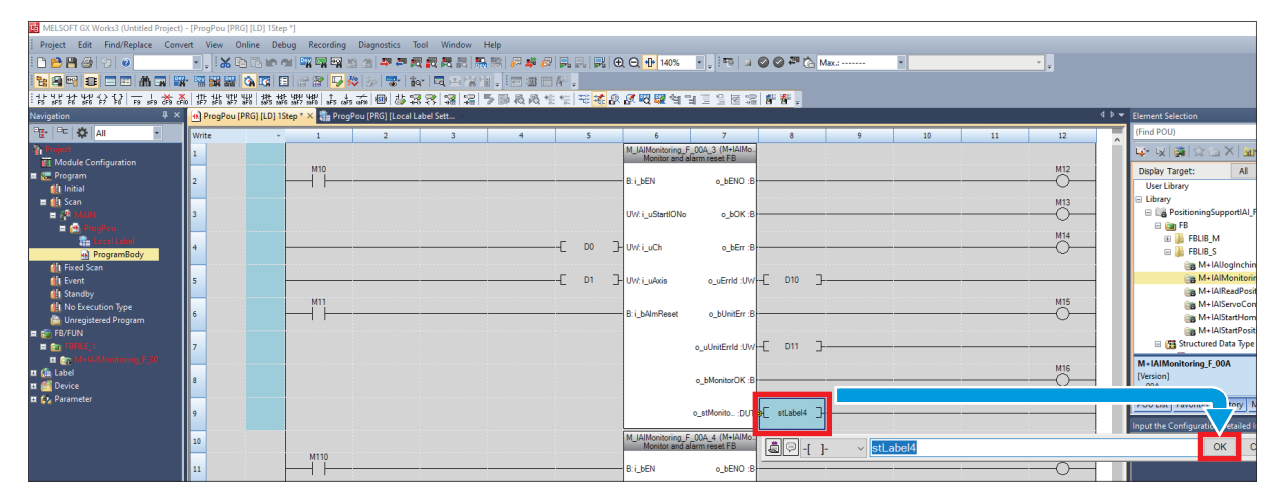

*2.* Click the See More button for "Data Type".

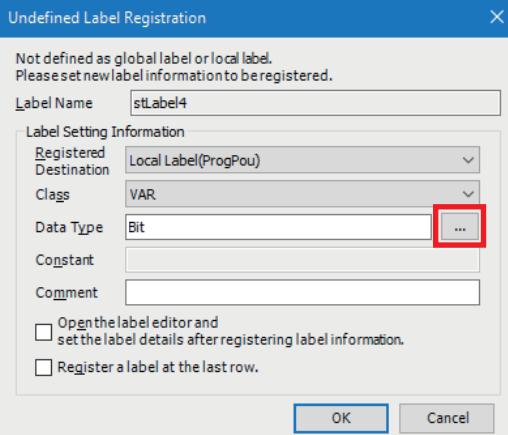

3. Go to "Type Category"  $\Rightarrow$  select "Structured Data Type" and "stMonitoringTable", then click the [OK] button.

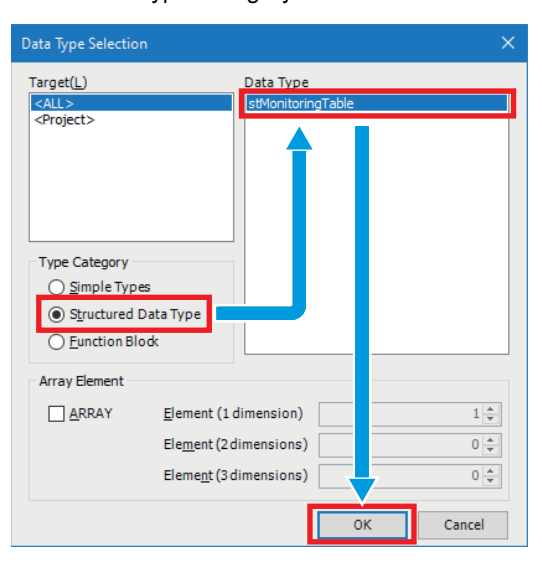

**5**

4. Select the [Navigation] window  $\Leftrightarrow$  "Program"  $\Leftrightarrow$  "Scan"  $\Leftrightarrow$  "MAIN"  $\Leftrightarrow$  "ProgPou"  $\Leftrightarrow$  "Local Label", and check that local label stLabel4 is defined.

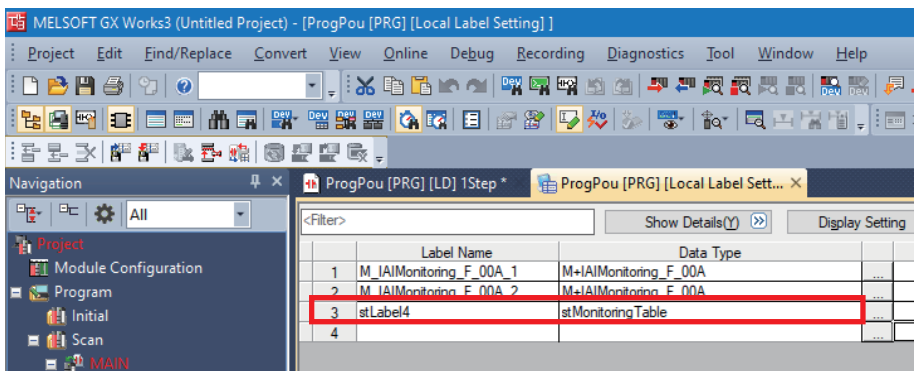

*5.* Define local label stLabel5 in the same way.

#### **Position table (input label) setting**

The following shows an example of setting the input labels for axes 1 and 2 of M+IAISetPositioningTable\_F (Position table setting) by turning on M19 and M119.

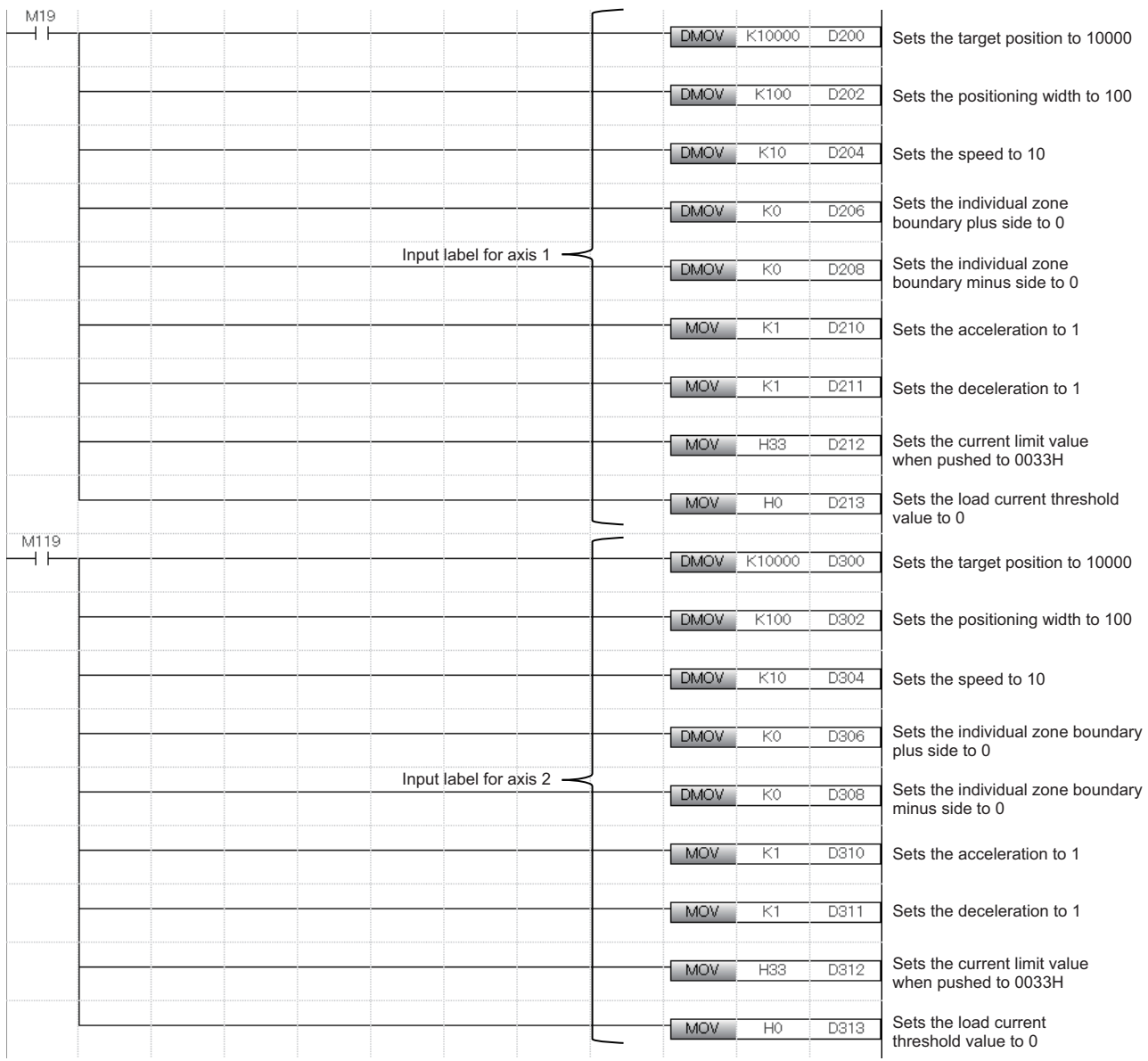

#### **Setting the position table**

By turning on i\_bEN (Execution command), the information on the positioning operation is set in the positioning table of the target axis by M+IAISetPositioningTable\_F (Position table setting).

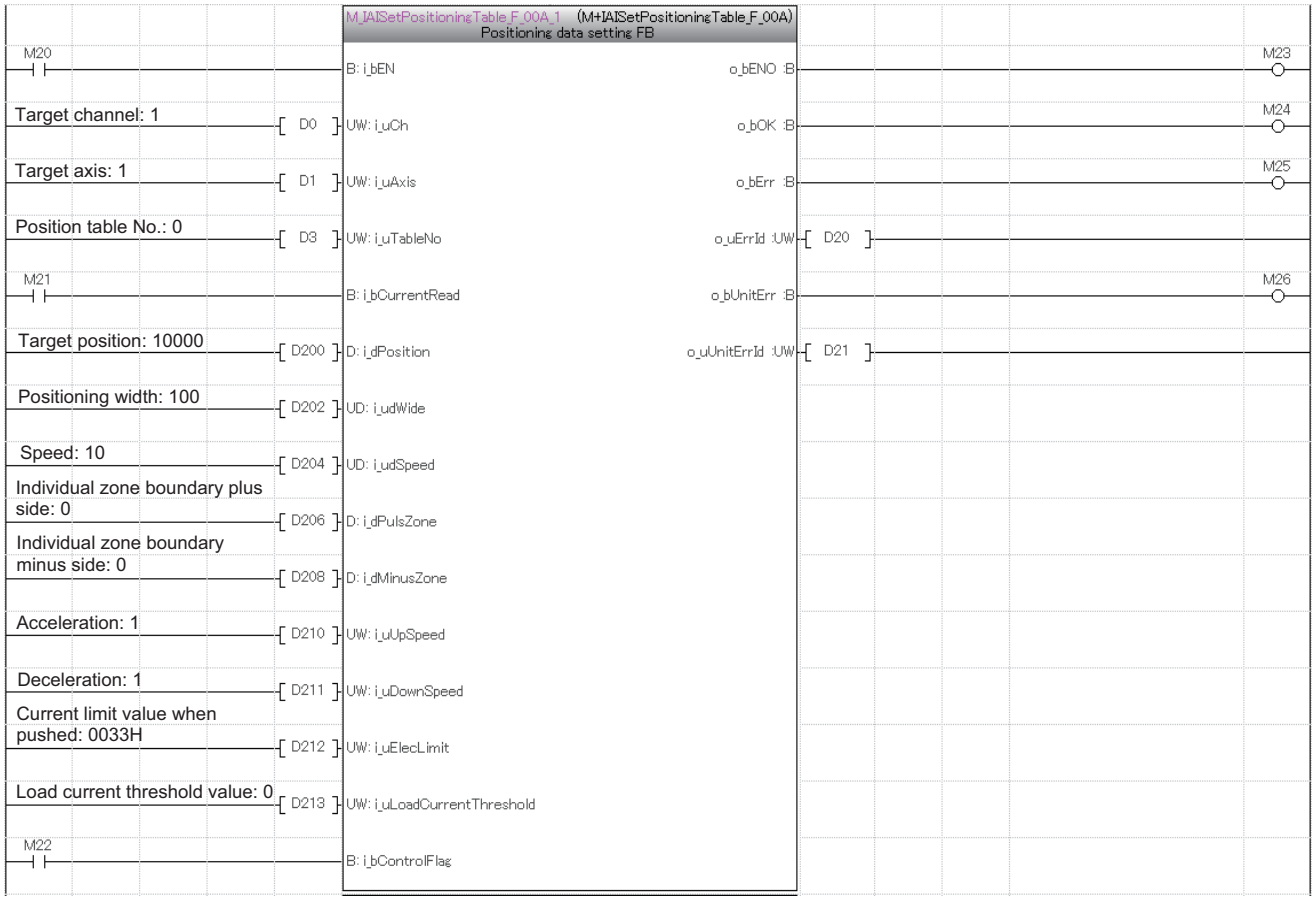

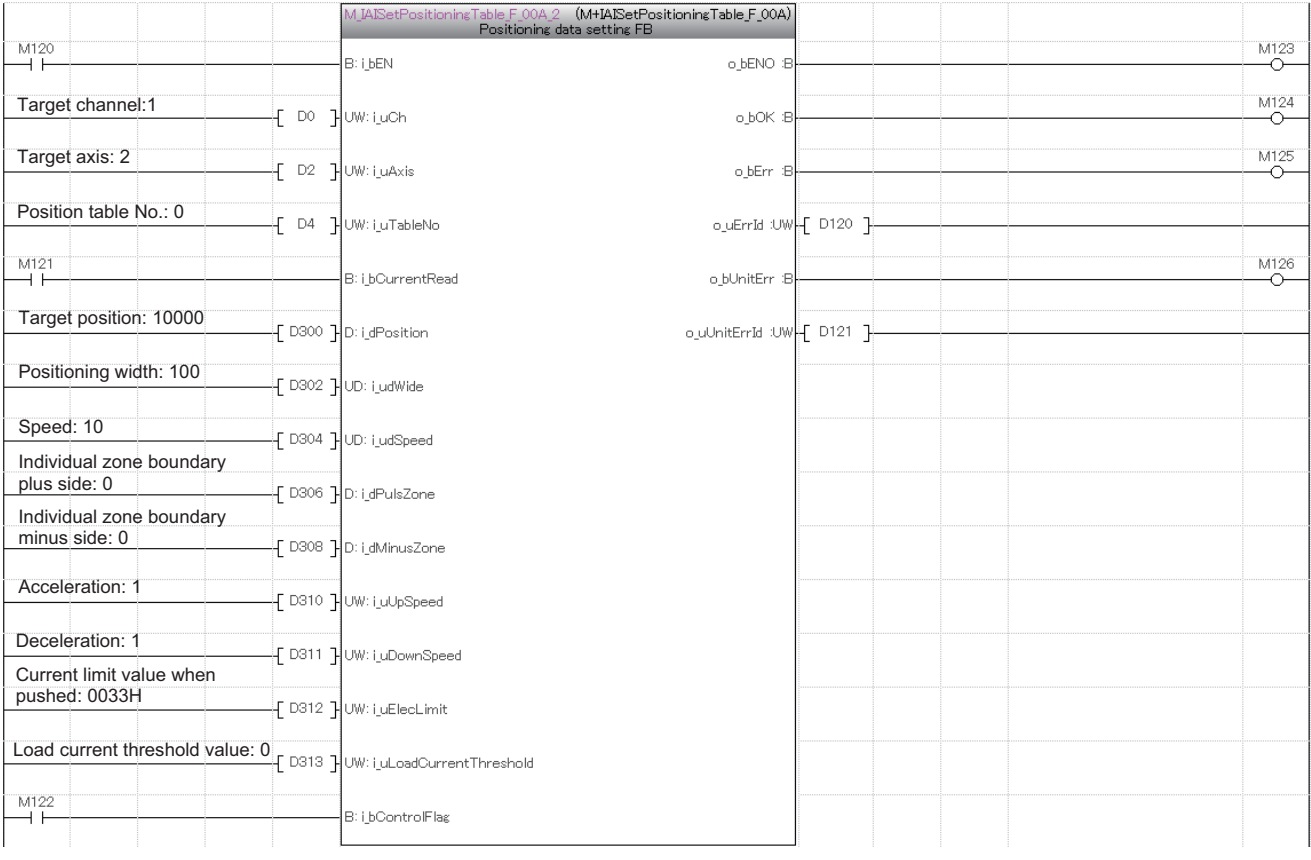

### $Point$

The positioning table can be configured by using Predefined Protocol Support Tool For Positioning as well. In that case, setting by M+IAISetPositioningTable\_F (Position table setting) is not required. For details on the settings by tools, refer to the following.

La Predefined Protocol Support Tool For Positioning Operating Manual, Section 7.2 Setting and Editing Positioning Data

#### **Performing the home position return**

By turning on i bEN (Execution command), the home position return is performed by M+IAIStartHomePositioning F (Home position return). When the home position return is performed, the servo is automatically turned on.

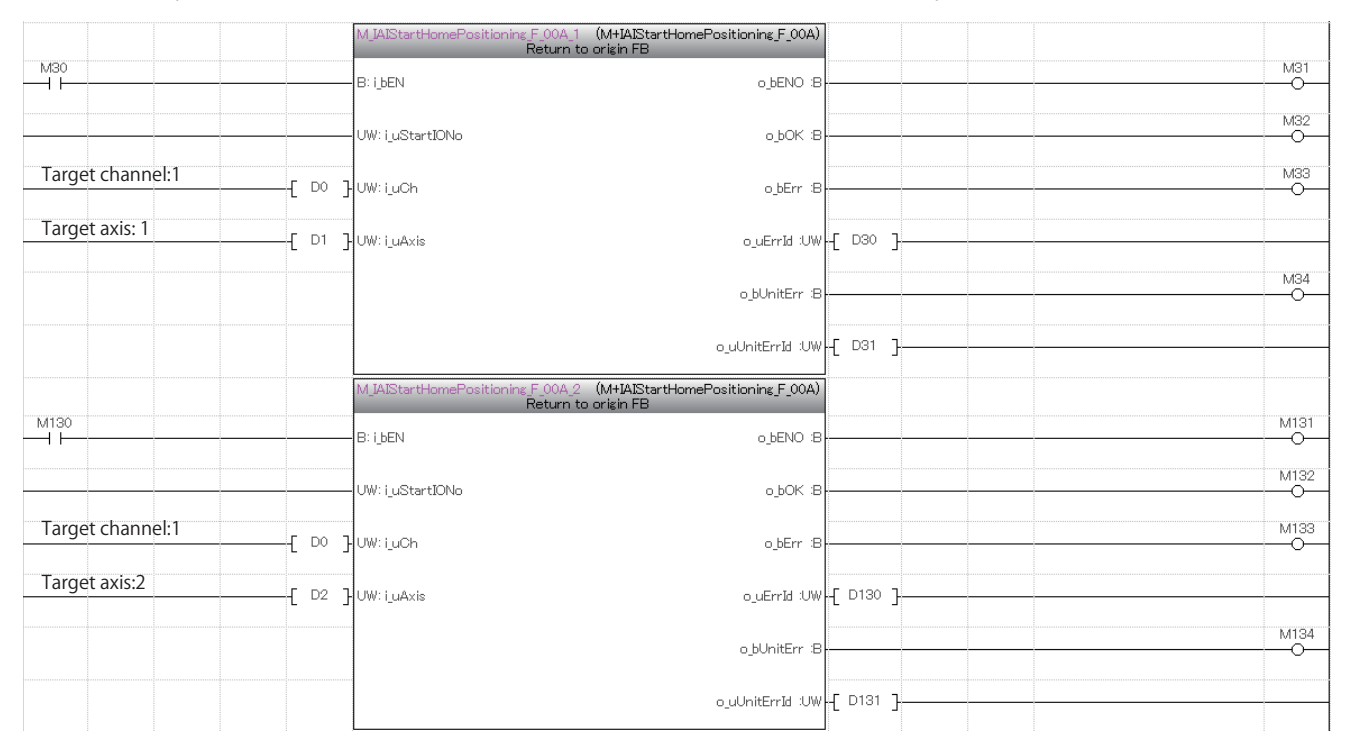

#### **Performing the positioning operation**

By turning on i\_bEN (Execution command), the positioning operation of the set position table No. is performed by M+IAIStartPositioning\_F (Positioning operation). When the positioning operation is performed, the servo is automatically turned on.

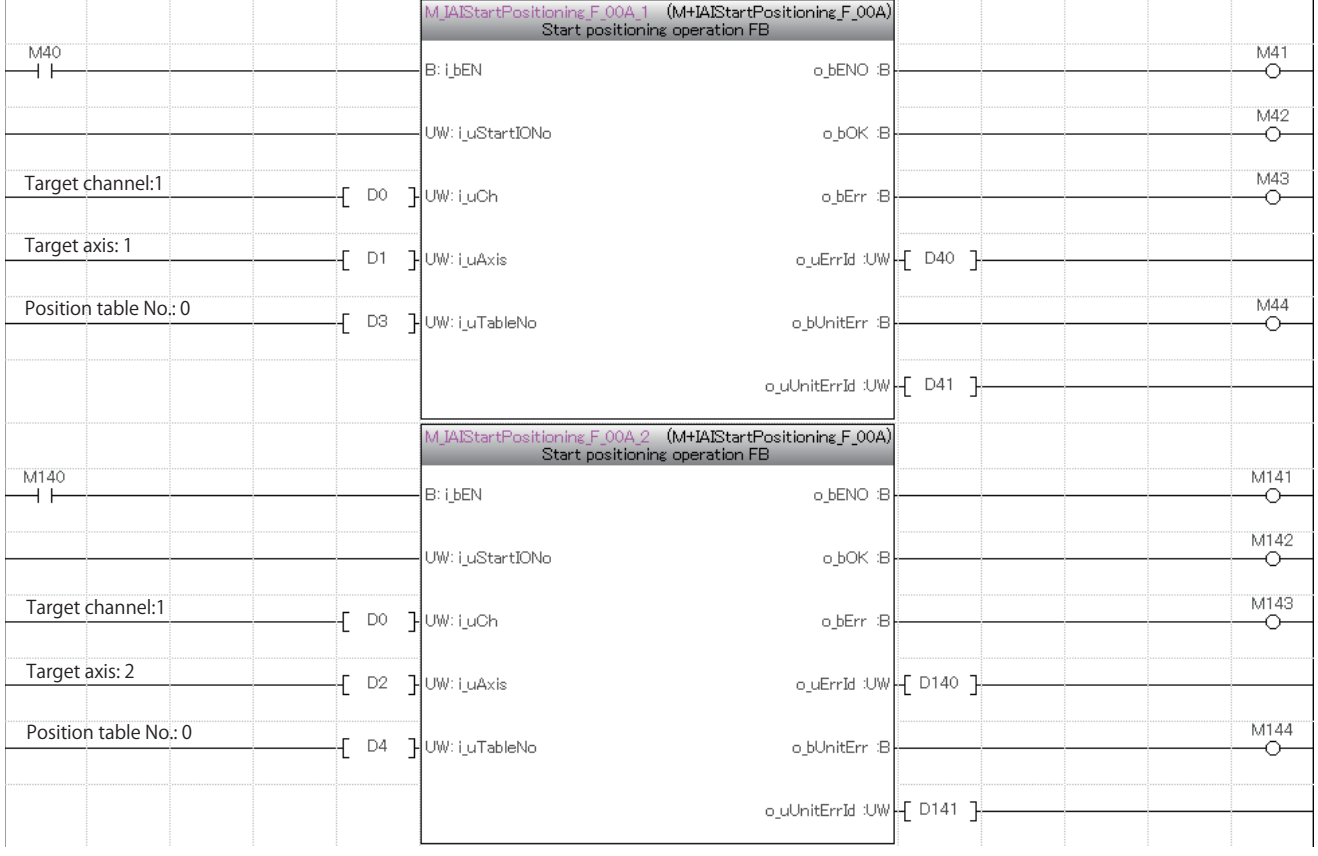

#### **Servo OFF**

When performing maintenance of the target axis, turn off the servo by M+IAIServoControl\_F (Servo ON/OFF). After normal completion, turn off i\_bEN (Execution command).

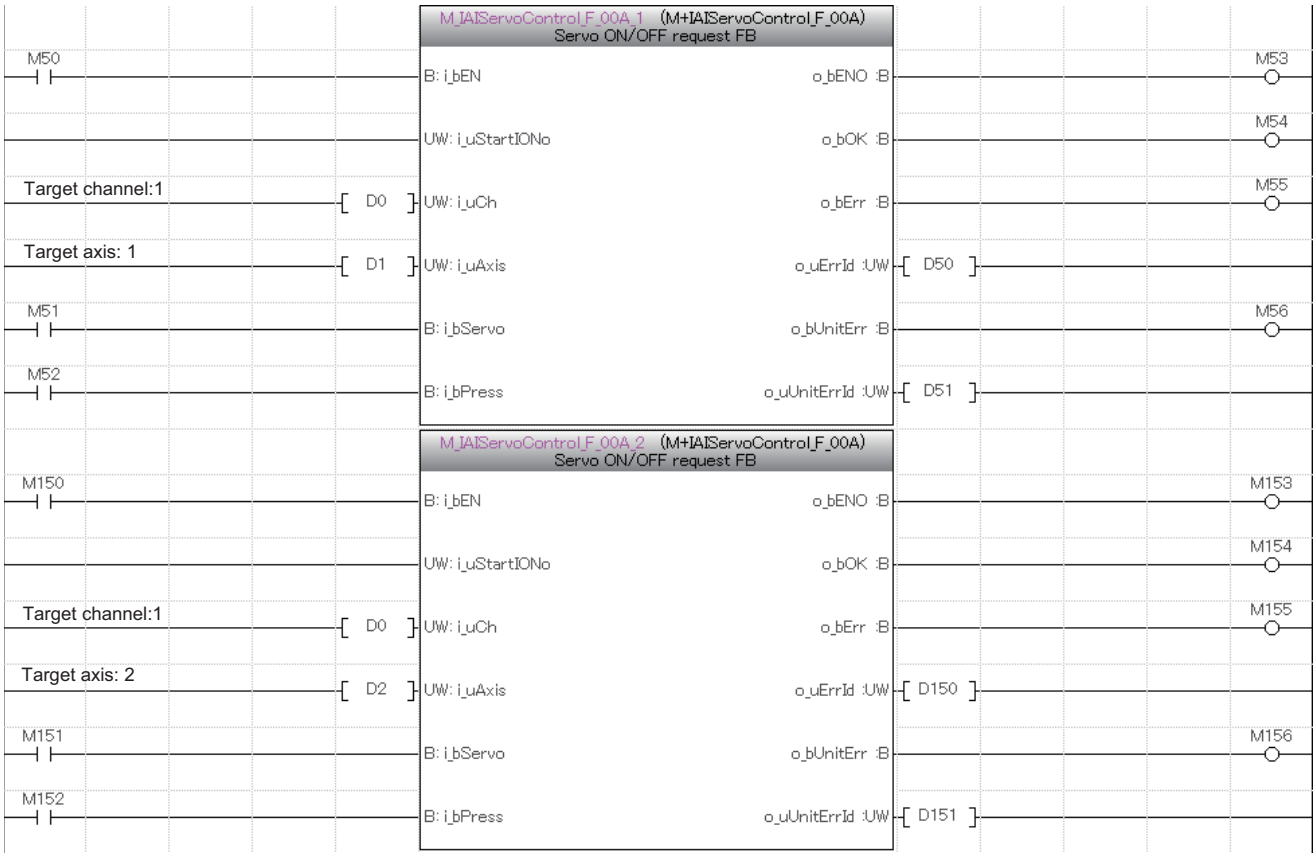

#### <span id="page-50-0"></span>**Acquiring the alarm that has occurred in the IAI controller**

If the 203H error occurs in the home position return or positioning operation, an alarm has occurred in the IAI controller. The following shows an example of storing the data in the local labels stLabel4 and stLabel5 of the structure type (stMonitoringTable) in the data register (D) by turning on M60 and M160.

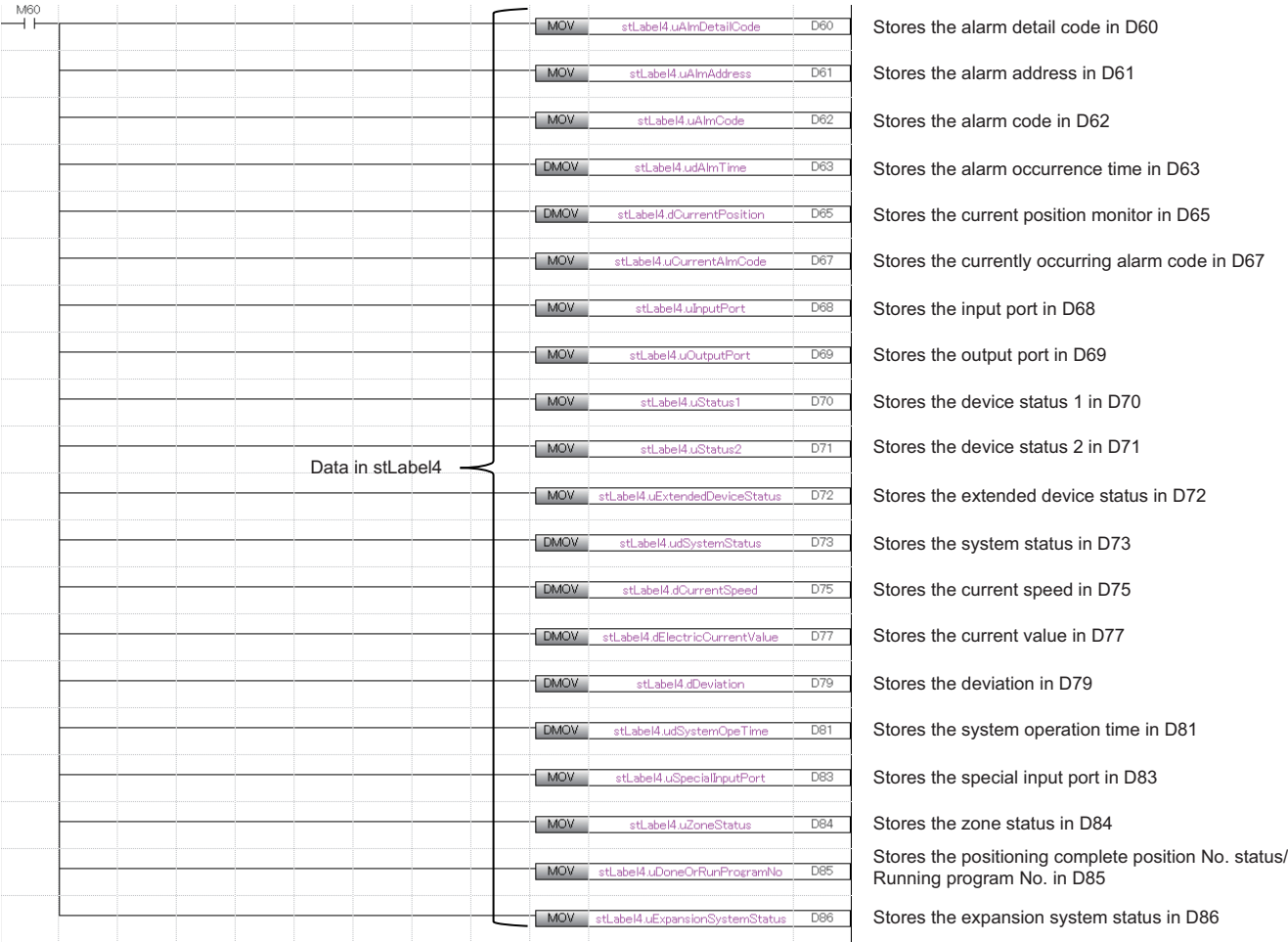

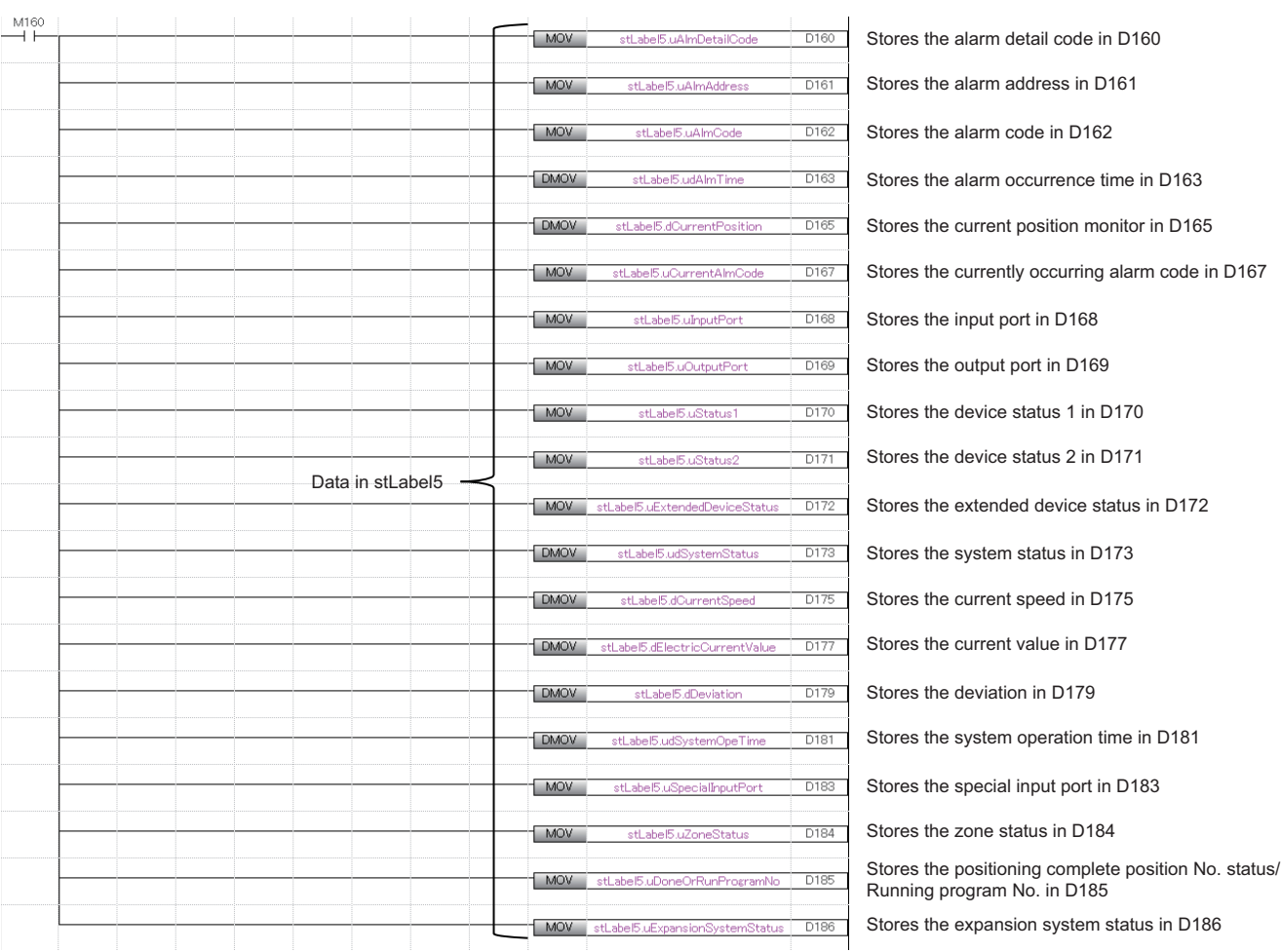

#### **Resetting the alarm that has occurred in the IAI controller**

When an alarm code is stored in D62 or D162, the alarm that has occurred in the IAI controller is reset by M+IAIMonitoring F (Operation monitor) by turning on i\_bAlmReset (Alarm reset).

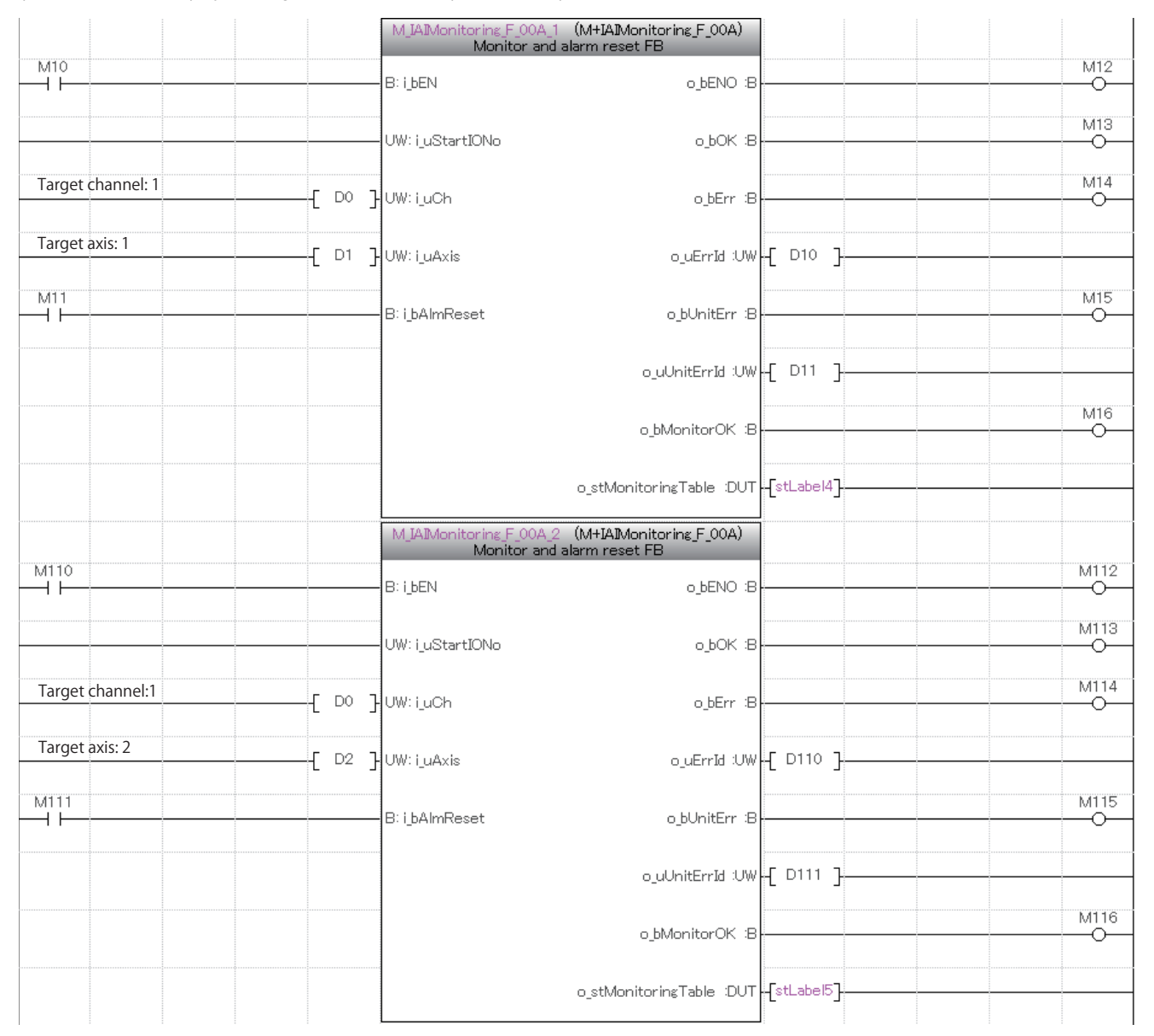

#### ■**Redefining local labels**

When the above program examples are copied and pasted, the function blocks and local labels stLabel4 and stLabel5 become undefined.

For details on how to redefine function blocks, refer to the following.

Fage 57 How to Use the Program Copy Function of e-Manual

The method for redefining local labels stLabel4 and stLabel5 is explained in the following.

**F** [Page 42 Redefining local labels](#page-42-0)

# <span id="page-53-0"></span>**6 TROUBLESHOOTING**

## <span id="page-53-1"></span>**6.1 Checking Procedure**

This section describes how to check the status of the programmable controller and the IAI controller.

#### **Checking the LED status**

Check the communication status with the LEDs of the programmable controller and IAI controller.

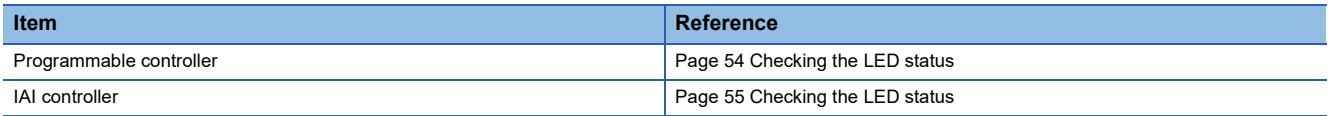

#### **Checking the error code**

Check the following depending on the error code of the error that has occurred in the programmable controller or the IAI controller.

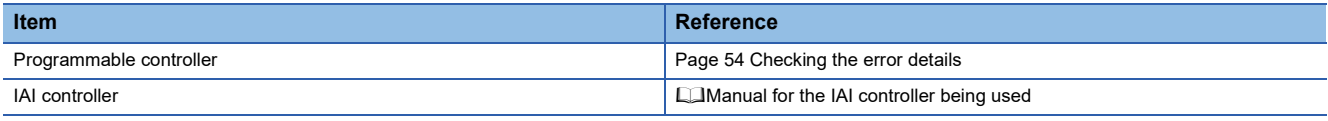

#### ■**Checking the wiring**

Check that the Ethernet cables are fully inserted.

**F** [Page 9 System Configuration](#page-9-2)

#### ■**Checking the communication settings**

Check the content of the parameter settings on GX Works3 against the parameter settings of the IAI controller.

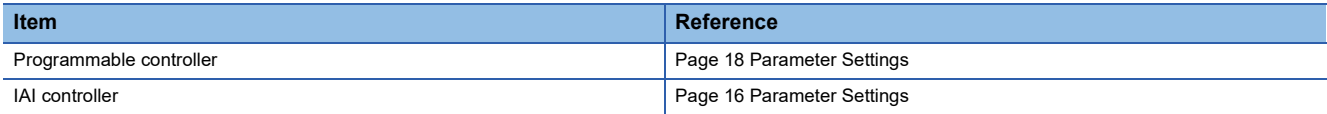

#### ■**Checking the programs**

Check that the programs are created as shown in the program examples.

**[Page 33 PROGRAM EXAMPLE](#page-33-2)** 

#### <span id="page-54-1"></span><span id="page-54-0"></span>**Checking the LED status**

Check the programmable controller status with the LED.

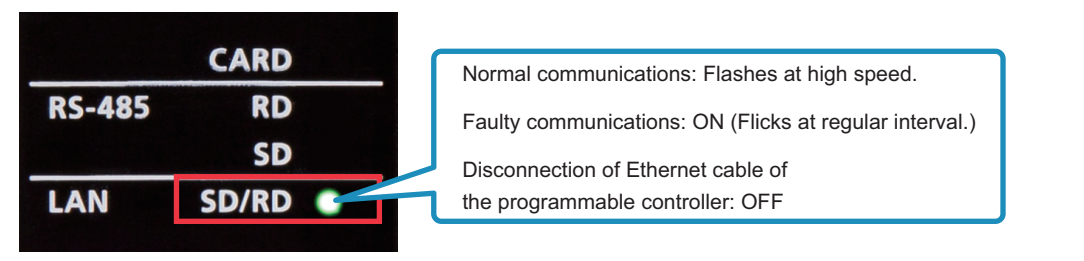

#### <span id="page-54-2"></span>**Checking the error details**

On the toolbar of GX Works3, select [Diagnostics]  $\Rightarrow$  [Module Diagnostics (CPU Diagnostics)]. The error details of the programmable controller can be checked.

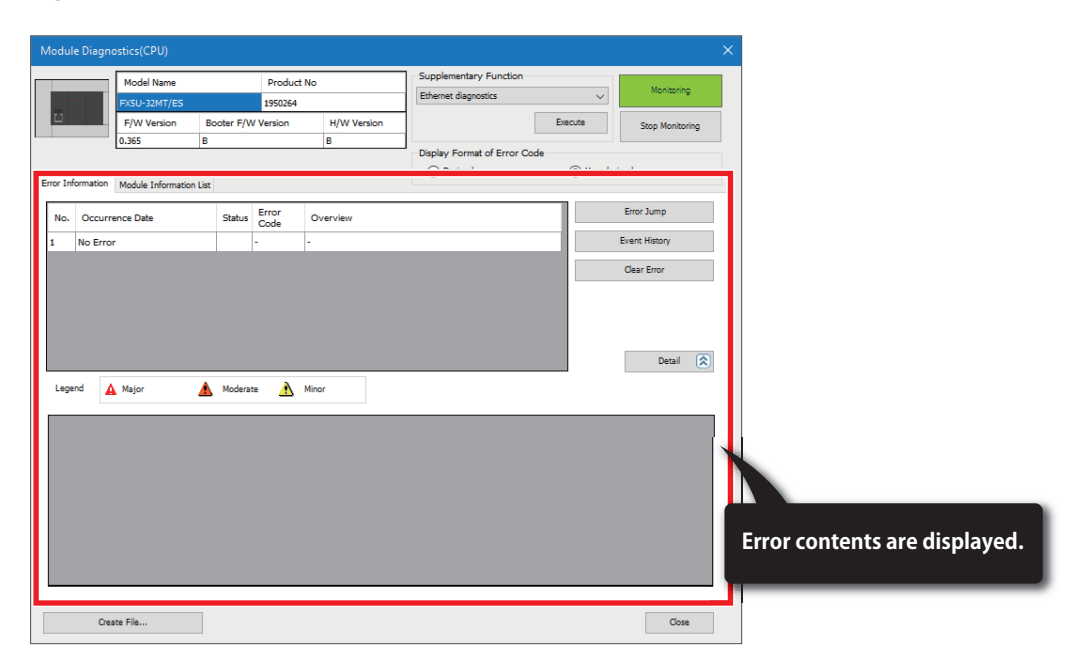

For details on troubleshooting and error codes, refer to the following. MELSEC iQ-F FX5 User's Manual (Application), Appendix 3 Error Code

# <span id="page-55-0"></span>**6.3 Checking the IAI Controller**

#### <span id="page-55-1"></span>**Checking the LED status**

Check the LED status of the IAI controller.

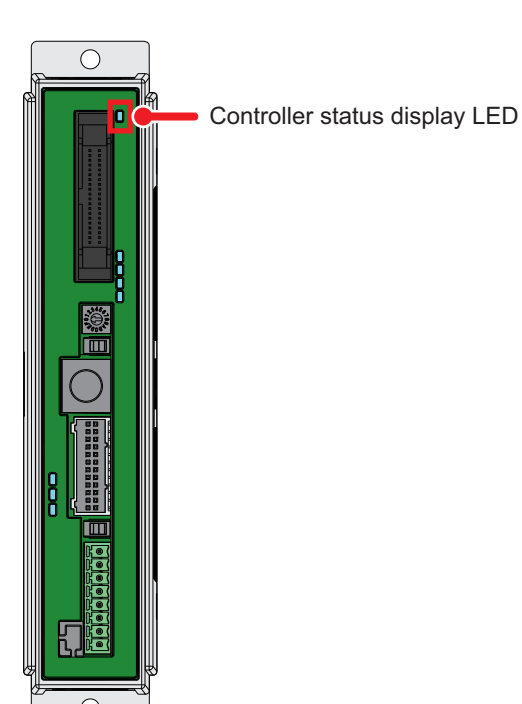

For the LED indications of the IAI controller, refer to the following.

**F** [Page 15 Part Names](#page-15-2)

For details on error codes, refer to the following.

Manual for the IAI controller being used

# <span id="page-56-0"></span>**APPENDIX**

### <span id="page-56-1"></span>**Appendix 1 List of FBs for Predefined Protocol Support for Positioning**

The following table lists the FBs included in the FB library for Predefined Protocol Support for Positioning. Programs are created by combining FBs according to each application.

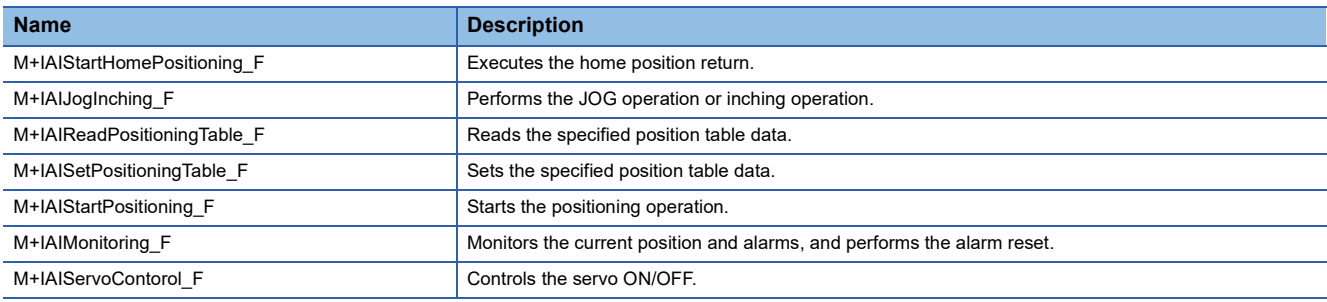

### <span id="page-57-1"></span><span id="page-57-0"></span>**Appendix 2 How to Use the Program Copy Function of e-Manual**

Program examples in e-Manual can be copied and pasted to GX Works3.

*1.* Click "Copy Ladder Program (for GX Works3)" in e-Manual.

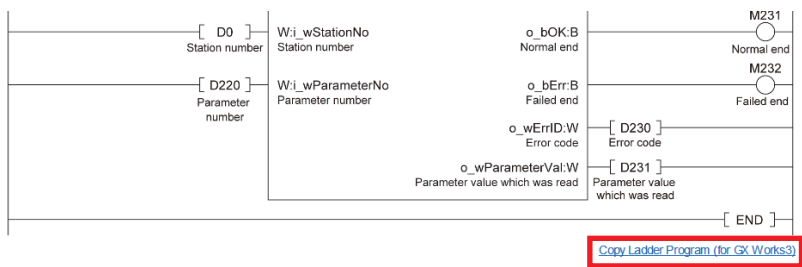

*2.* Right-click the mouse on the ladder editor of GX Works3, and select [Paste].

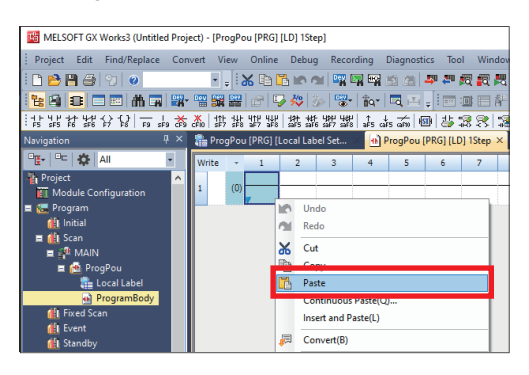

*3.* The copied program is pasted in undefined state. Select the FB used in the program example from [Library] on the "Element Selection" window, and drag and drop it to the FB area on the ladder editor.

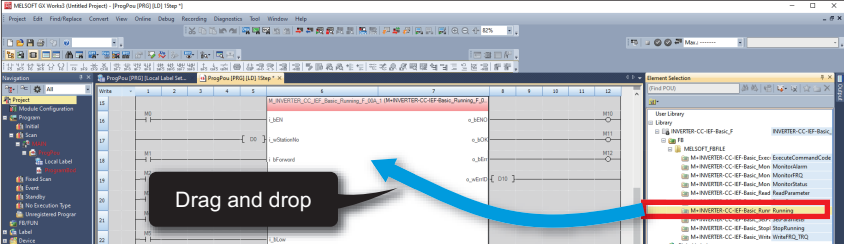

#### $Point<sup>0</sup>$

When an FB is used in the program example, the definition of the FB will be unclear immediately after the program is pasted to the ladder editor. Drag and drop the FB from the "Element Selection" window to define the FB properly.

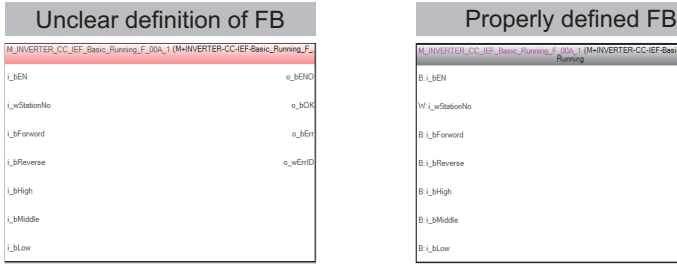

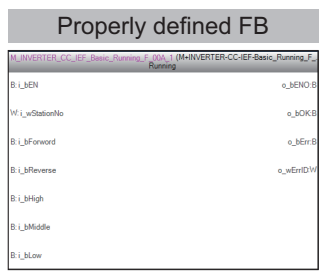

*4.* Click the [OK] button on the "FB Instance Name" window.

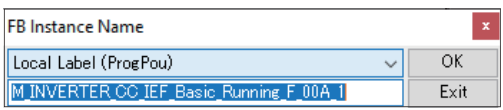

*5.* When the FB is properly defined, the FB instance name is highlighted in gray.

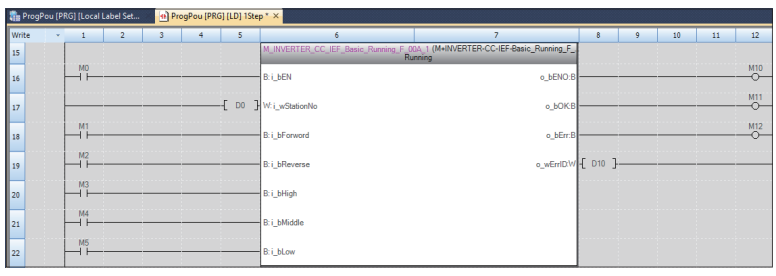

### $Point<sup>8</sup>$

Label items (label name, data type, and others) are copied in the order defined as an example in this manual. Therefore, define label items in the same order as shown on the label editor of the engineering tool.

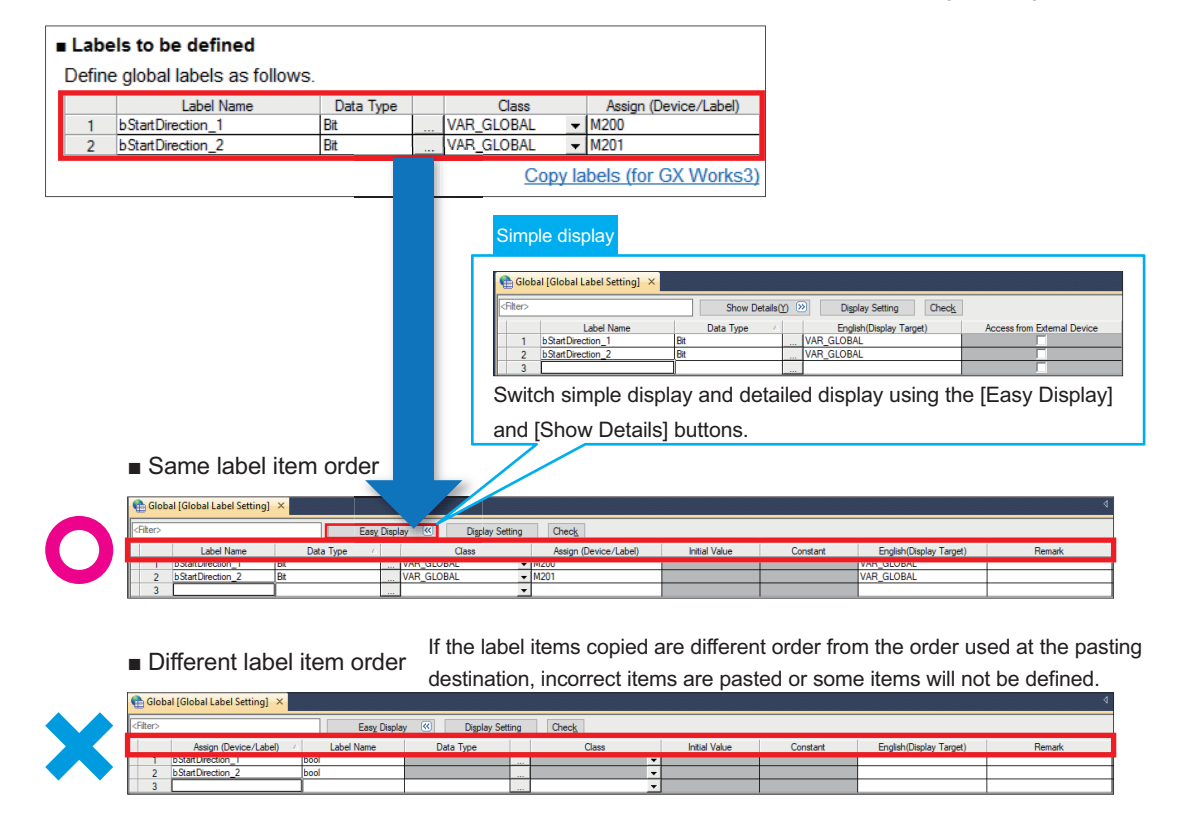

### <span id="page-59-0"></span>**Appendix 3 GOT2000 Series Connection Sample Windows**

Making a direct connection with GOT and using a sample window for monitoring and changing the current values or setting values of an IAI controller reduces the working hours for creating a GOT display window and contributes to the connection with an IAI controller.

The applicable models are as follows.

- PCON series
- ACON series
- SCON series

For information on sample windows for connecting GOT2000 and each controller, please contact your local Mitsubishi Electric representative.

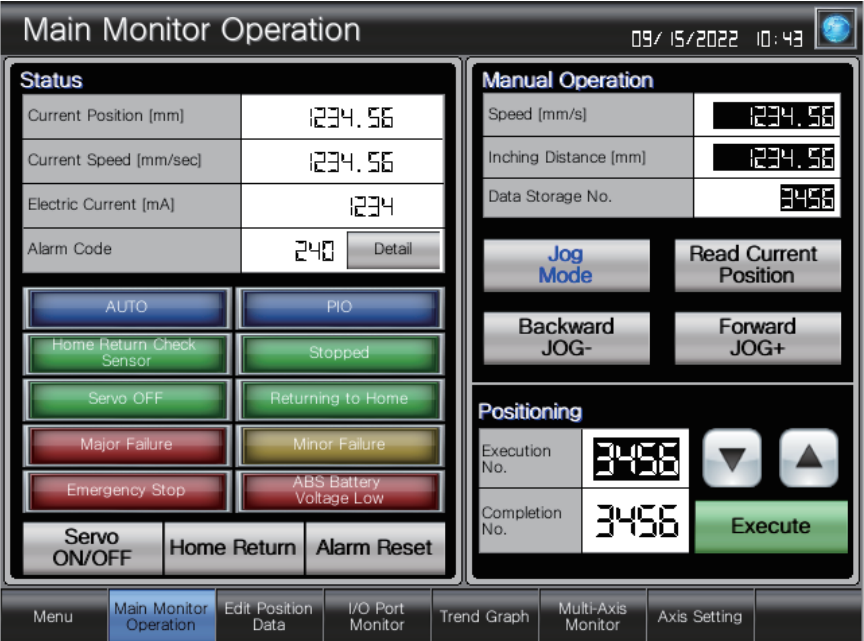

### <span id="page-61-0"></span>**REVISIONS**

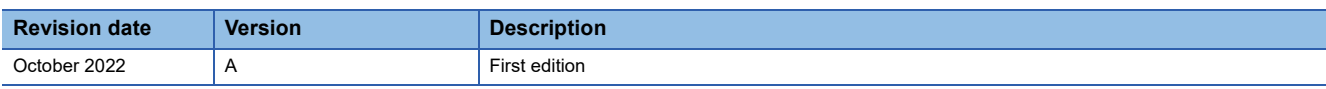

This manual confers no industrial property rights or any rights of any other kind, nor does it confer any patent licenses. Mitsubishi Electric Corporation cannot be held responsible for any problems involving industrial property rights which may occur as a result of using the contents noted in this manual.

2022 MITSUBISHI ELECTRIC CORPORATION

## <span id="page-62-0"></span>**WARRANTY**

Please confirm the following product warranty details before using this product.

MELSEC iQ-F FX5S/FX5UJ/FX5U/FX5UC User's Manual (Hardware), WARRANTY

**LaManuals for the IAI controller and ROBO Cylinder being used, Warranty** 

### <span id="page-62-1"></span>**SAFETY PRECAUTIONS**

- Before using the product introduced in this manual, please read the manuals for the product carefully to handle the product correctly.
- This product has been manufactured as a general-purpose part for general industries, and has not been designed or manufactured to be incorporated in a device or system used in purposes related to human life.
- Before using the product for special purposes such as nuclear power, electric power, aerospace, medicine or passenger movement vehicles, please contact Mitsubishi Electric sales office.
- The product has been manufactured under strict quality control. However, when installing the product where major accidents or losses could occur if the product fails, install appropriate backup or failsafe functions into the system.
- For design, wiring, and other precautions, read "SAFETY PRECAUTIONS" in the relevant manuals.

### <span id="page-62-2"></span>**TRADEMARKS**

Microsoft<sup>®</sup> and Windows<sup>®</sup> are trademarks of the Microsoft group of companies.

The company names, system names and product names mentioned in this manual are either registered trademarks or trademarks of their respective companies.

In some cases, trademark symbols such as  $I^M$  or  $I^{\circledcirc}$  are not specified in this manual.

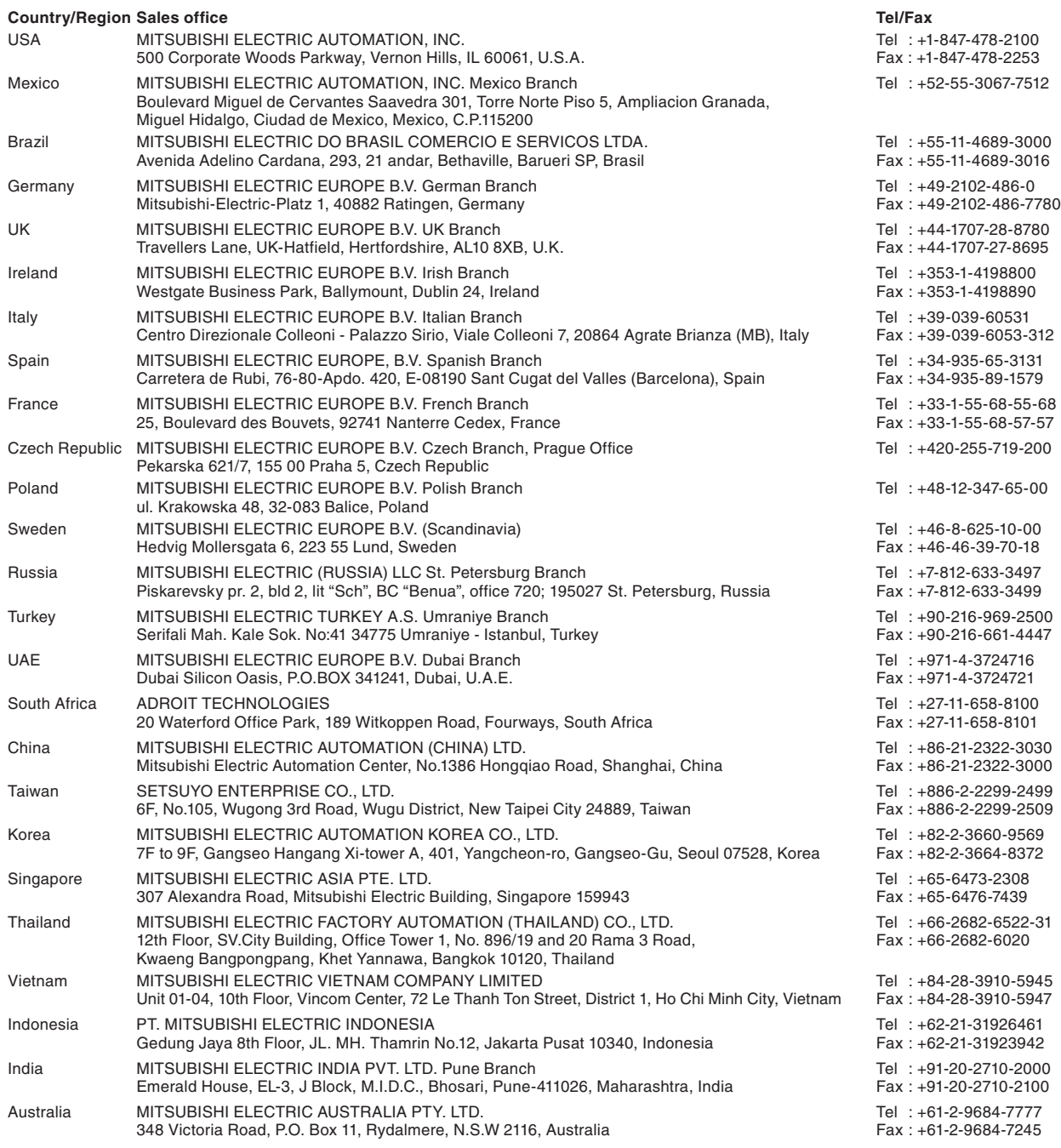

### MITSUBISHI ELECTRIC CORPORATION<br>HEAD OFFICE: TOKYO BLDG., 2-7-3, MARUNOUCHI, CHIYODA-KU, TOKYO 100-8310, JAPAN

**www.MitsubishiElectric.com**